# PV Balancer

# **Manuale utente**

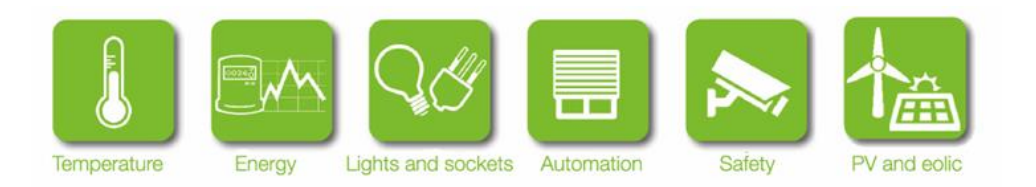

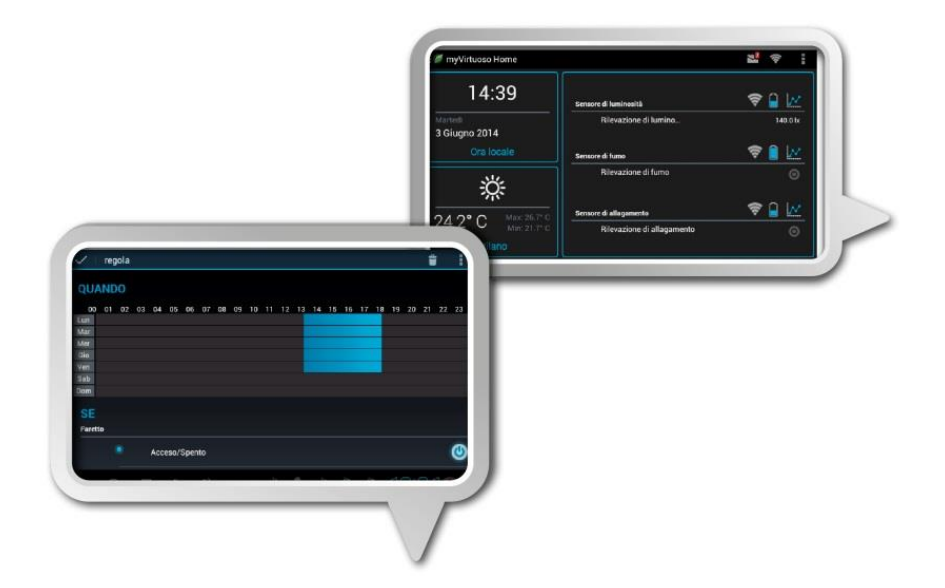

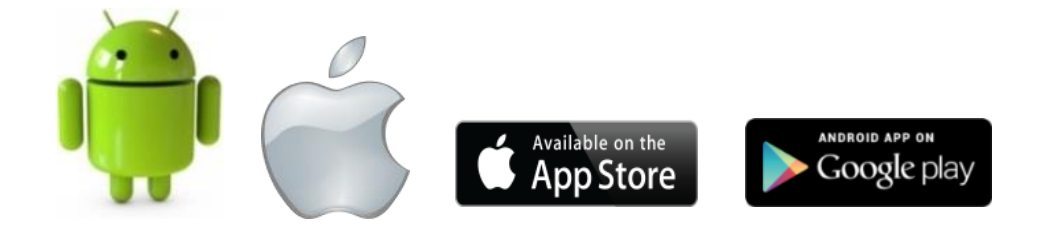

# **Sommario**

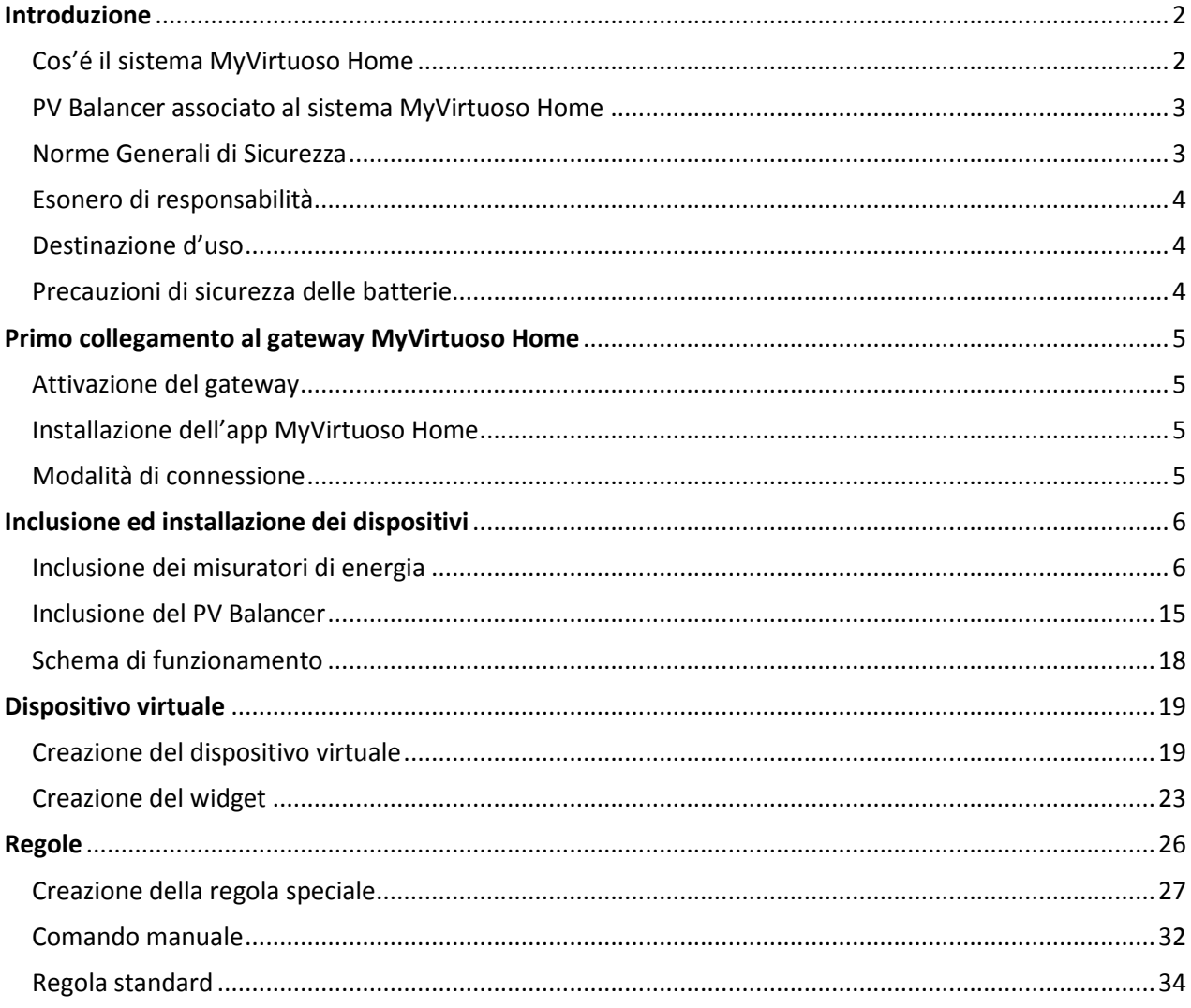

# <span id="page-1-0"></span>**Introduzione**

### <span id="page-1-1"></span>**Cos'é il sistema MyVirtuoso Home**

MyVirtuoso Home rappresenta la soluzione senza uguali nel mercato per ottenere il massimo rendimento economico da un impianto fotovoltaico.

Il sistema MyVirtuoso Home è composto da un gateway, gestibile attraverso tablet o smartphone, vero cuore del sistema, capace di controllare un'ampia gamma di dispositivi wireless per attuare tutte le regole necessarie ad ottenere un risparmio sui costi che può arrivare al 30% di quelli normali. MyVirtuoso Home è un sistema al 90% wireless, il che si traduce in bassissimi costi per l'installazione e nessuna opera muraria per il collegamento di cavi alle varie componenti del sistema.

Con MyVirtuoso Home è inoltre possibile controllare l'impianto di riscaldamento, un supervisore intelligente delle regole di risparmio energetico.

### <span id="page-2-0"></span>**PV Balancer associato al sistema MyVirtuoso Home**

Uno dei modi migliori per ottenere la massima resa economica dal proprio impianto fotovoltaico è quello di utilizzare tutta l'energia prodotta evitando per quanto possibile che la stessa venga ceduta alla rete ad una tariffa più bassa di quella che ci viene applicata per acquistarla in momenti diversi. Con MyVirtuoso Home sarà possibile controllare in tempo reale la differenza tra la produzione ed il consumo dei nostri impianti, valore di balance, per utilizzare lo stesso, nel caso sia positivo (produzione superiore al consumo), per gestire con la massima efficienza possibile l'impianto dell'acqua calda sanitaria.

Utilizzando il dispositivo PV Balancer, importante componente del sistema MyVirtuoso Home, per comandare la resistenza che riscalda l'acqua contenuta nel normale boiler di casa, sarà possibile realizzare un efficientissimo sistema di immagazzinamento utilizzando lo stesso boiler come una grande accumulatore di energia, l'acqua calda appunto, da utilizzare nei momenti di scarsa produzione dell'impianto fotovoltaico, alla sera per esempio.

Con MyVirtuoso Home sarà quindi possibile alimentare, attraverso il dispositivo PV Balancer, la resistenza che riscalda il boiler dell'acqua calda utilizzando esclusivamente l'energia in eccesso proveniente dall'impianto fotovoltaico.

Questo praticamente si traduce nella capacità del PV Balancer di erogare solo l'effettiva energia resa disponibile dall'impianto fotovoltaico (ad esempio 800W) per alimentare la resistenza invece del valore nominale della stessa (ad esempio 3.000W) che generebbe un consumo richiesto alla rete elettrica di ulteriori 2.200W.

Nei giorni più soleggiati sarà possibile riscaldare completamente l'acqua del boiler, riducendo anche eventuali costi per gas nei sistemi dual mode, negli altri il consumo si ridurrebbe comunque grazie all'effetto di pre riscaldamento dell'acqua prodotto dal dispositivo.

# <span id="page-2-1"></span>**Norme Generali di Sicurezza**

**Prima di utilizzare il presente dispositivo, occorre prendere alcune precauzioni per ridurre eventuali rischi d'incendio e/o lesioni personali:**

- **1.** Leggere attentamente tutte le istruzioni e seguire tutte le precauzioni contenute nel presente manuale. Tutte le connessioni dirette ai conduttori della rete elettrica devono essere effettuate da personale tecnico addestrato ed autorizzato.
- **2.** Porre attenzione a tutte le eventuali indicazioni di pericolo poste sul dispositivo o contenute nel presente manuale evidenziate con il simbolo  $\triangle$ .
- **3.** Scollegare il dispositivo dall'alimentatore o carica batterie prima di pulirlo. Per la pulizia non utilizzare detergenti ma solamente un panno umido.
- **4.** Non utilizzare il dispositivo in ambienti saturi di gas.
- **5.** Non posizionare il dispositivo vicino a fonti di calore.
- **6.** Utilizzare esclusivamente gli accessori originali EcoDHOME forniti da SmartDHOME.
- **7.** Non posizionare i cavi di collegamento e/o di alimentazione sotto oggetti pesanti, evitare percorsi in prossimità di oggetti taglienti o abrasivi, evitare che persone vi possano camminare sopra.
- **8.** Tenere lontano dalla portata dei bambini.
- **9.** Non effettuare alcun intervento di manutenzione sul dispositivo ma rivolgersi sempre alla

rete di assistenza.

**10.**Rivolgersi alla rete d'assistenza se si verifica una o più delle seguenti condizioni sul prodotto e/o ad un accessorio (dotazione o opzionale):

- **a.** Se il prodotto è venuto a contatto con acqua o sostanze liquide.
- **b.** Se il prodotto ha subito danni evidenti al contenitore.
- **c.** Se il prodotto non fornisce prestazioni conformate alle sue caratteristiche.
- **d.** Se il prodotto ha subito un degrado evidente di prestazioni.
- **e.** Se il cavo di alimentazione si è danneggiato.

 $\mathbf{A}$ **In una o più di queste condizioni non tentare di eseguire riparazioni o regolazioni non descritte nel presente manuale. Interventi impropri potrebbero danneggiare il prodotto e costringere ad un lavoro supplementare per riottenere il funzionamento desiderato.**

### **Disposizione per i Rifiuti di Apparecchiature Elettriche ed Elettroniche. (Applicabile nell'Unione Europea ed in altri paesi Europei con il sistema di raccolta differenziata).**

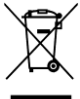

Questo simbolo riportato sul prodotto o sulla sua confezione indica che questo prodotto non deve essere trattato come un comune rifiuto domestico. Tutti i prodotti contrassegnati con questo simbolo devono essere smaltiti attraverso appropriati centri di raccolta. Uno smaltimento improprio potrebbe avere conseguenze negative per l'ambiente e per la sicurezza della salute umana. Il riciclo dei materiali aiuta a conservare le risorse naturali. Per ulteriori informazioni contattate l'Ufficio Civico della vostra zona, il servizio di raccolta rifiuti o il centro dove avete acquistato il prodotto.

# <span id="page-3-0"></span>**Esonero di responsabilità**

Non possiamo garantire che le informazioni che riguardano le caratteristiche tecniche o di quelle contenute nel presente documento sono corrette. Il prodotto ed i suoi accessori descritti in questo documento sono oggetto di costante miglioramento e l'ulteriore sviluppo. Per questo motivo, ci riserviamo il diritto di modificare i componenti, accessori, schede tecniche e la relativa documentazione del prodotto descritto nel presente documento senza preavviso.

# <span id="page-3-1"></span>**Destinazione d'uso**

Questo dispositivo è stato progettato per il monitoraggio dei consumi elettrici ed il controllo di dispositivi collegati ad impianti installati a regola d'arte in ambito abitativo, commerciale ed industriale. Qualsiasi altro utilizzo è considerato un uso involontario. Modifiche non autorizzate o ricostruzioni non descritte in questo manuale non sono consentite.

# <span id="page-3-2"></span>**Precauzioni di sicurezza delle batterie**

**1.** Non bruciare, smontare o forare. Come altre batterie di questo tipo, in caso di manomissione possono essere rilasciati materiali tossici che possono causare lesioni.

- **2.** Per ridurre il rischio di incendio o di lesioni personali, per la sostituzione delle batterie interne al tablet, rivolgersi ai centri assistenza autorizzati.
- **3.** Tenere lontano dalla portata dei bambini.
- **4.** Si consiglia di rimuovere le batterie ai dispositivi inutilizzati ove possibile.

# <span id="page-4-0"></span>**Primo collegamento al gateway MyVirtuoso Home**

### <span id="page-4-1"></span>**Attivazione del gateway**

- **a.** Collegare l'alimentatore in dotazione alla presa del gateway e poi alla presa di corrente, il LED rosso rimane fisso.
- **b.** Collegare il cavo di rete in dotazione da un lato alla porta ethernet del gateway e dall'altro alla porta LAN del vostro router. Il LED giallo si accende fisso, un LED verde lampeggia ed un altro LED verde rimane fisso.

**NOTA:** Se rimane solo il LED rosso fisso, controllare il collegamento tra il gateway ed il router.

**c.** Il gateway cercherà di aggiornarsi se ci sono degli aggiornamenti disponibili. Vi consigliamo di non utilizzare per 60 minuti il gateway in modo che si aggiorni senza nessun disturbo.

**ATTENZIONE**: Vi preghiamo di non scollegare il cavo di alimentazione ed il cavo di rete dopo che il gateway è stato messo in opera per la prima volta.

Per aggiornarsi il gateway ha bisogno della connessione a Internet.

### <span id="page-4-2"></span>**Installazione dell'app MyVirtuoso Home**

- **a.** Connettersi al Wi-Fi del router al quale è collegato il gateway.
- **b.** Accedere allo Store del vostro dispositivo mobile.
- **c.** Cercare l'app "MyVirtuoso Home" O ed installarla.
- **d.** A questo punto accedere all'app e seguire il wizard della prima connessione e registrazione.

**ATTENZIONE**: Durante la registrazione guidata il gateway deve avere un accesso a Internet.

### <span id="page-4-3"></span>**Modalità di connessione**

**ATTENZIONE:** Il primo collegamento tra il vostro dispositivo mobile ed il gateway deve essere eseguito sotto la stessa rete.

Modalità **HOME**. Connessione tra il dispositivo mobile ed il gateway sotto la stessa rete.

Modalità **REMOTE**. Connessione tra il dispositivo mobile ed il gateway sotto una rete diversa oppure rete 3G.

**NOTA**: Connettersi al gateway da remoto sarà possibile solamente dopo aver effettuato la prima connessione, cioè in modalità "Home".

**OFFLINE**. Nessuna connessione tra il dispositivo mobile ed il gateway. In questo caso verificare:

- a. Il collegamento tra il gateway ed il router, quindi la connessione a Internet del gateway.
- b. Se il vostro dispositivo mobile è connesso al router oppure se ha l'accesso a Internet.

# <span id="page-5-0"></span>**Inclusione ed installazione dei dispositivi**

Per poter utilizzare il sistema è necessario includere 2 misuratori induttivi monofase ed 1 Proportional Controller. Successivamente sarà possibile controllare in tempo reale la differenza tra la produzione ed il consumo del vostro impianto, valore di balance (energia emessa in rete), per utilizzare lo stesso, nel caso sia positivo (produzione superiore al consumo), per gestire l'impianto dell'acqua calda sanitaria.

Con l'utilizzo del dispositivo PV Balancer sarà possibile comandare la resistenza che riscalda l'acqua contenuta nel normale boiler di casa e utilizzarla nei momenti di scarsa produzione dell'impianto fotovoltaico, alla sera per esempio.

### <span id="page-5-1"></span>**Inclusione dei misuratori di energia**

Per il monitoraggio del consumo di casa e della produzione dell'impianto fotovoltaico è necessario includere due misuratori induttivi di energia.

### **Procediamo con l'inclusione del misuratore per l'energia dell'impianto fotovoltaico :**

**a.** Dalla schermata principale premere su  $\overline{\phantom{a}}$  e selezionare "Configurazione dispositivi":

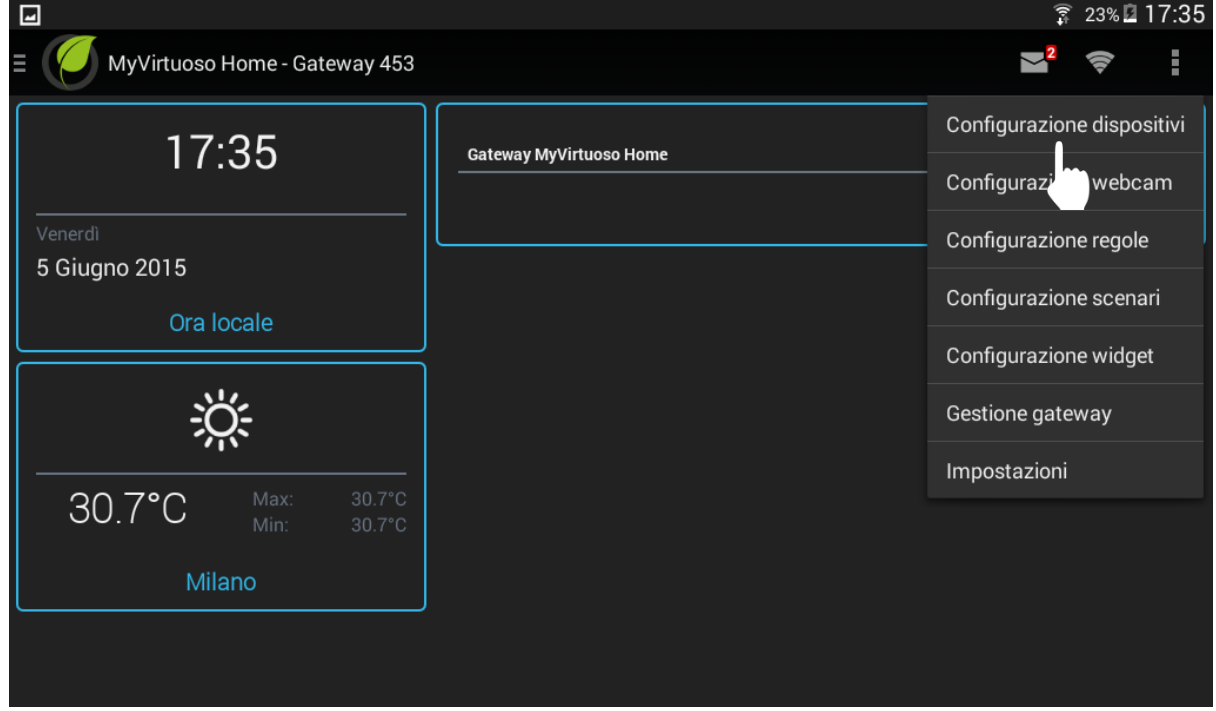

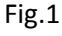

**b.** Premere su e quindi "Aggiungi dispositivo":

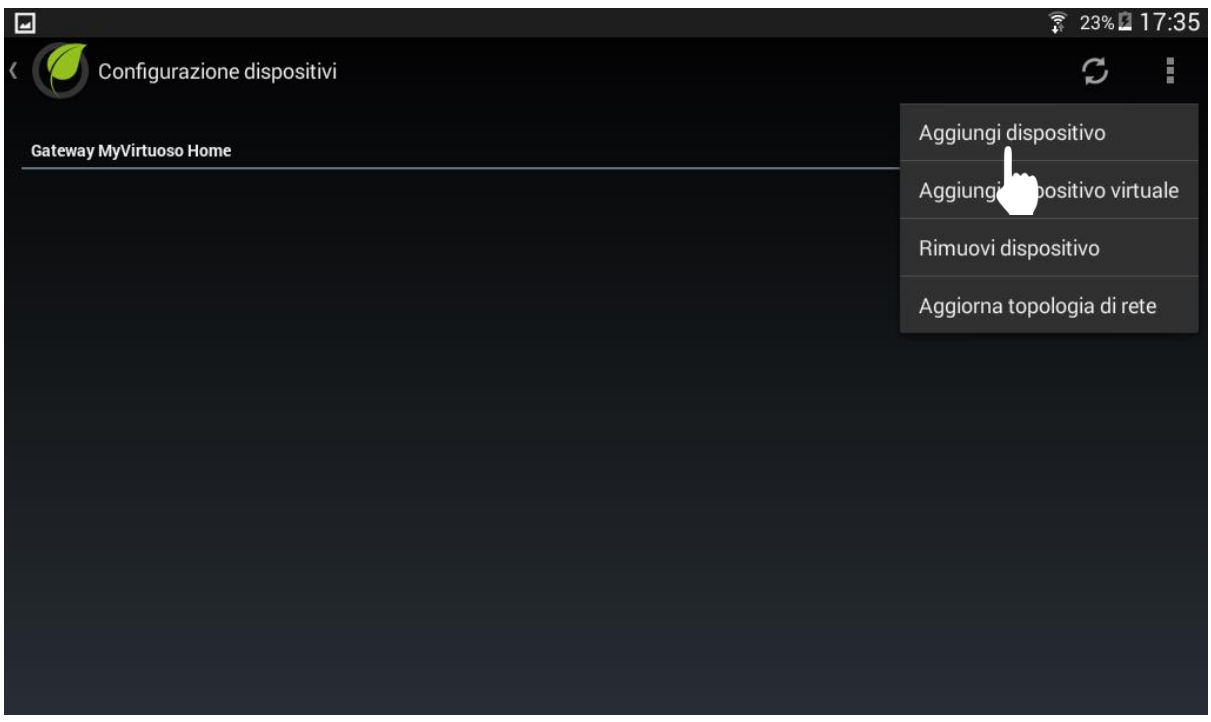

Fig.2

**c.** Effettuare la procedura d'inclusione quando sullo schermo compare "Premere il pulsante di inclusione del dispositivo...":

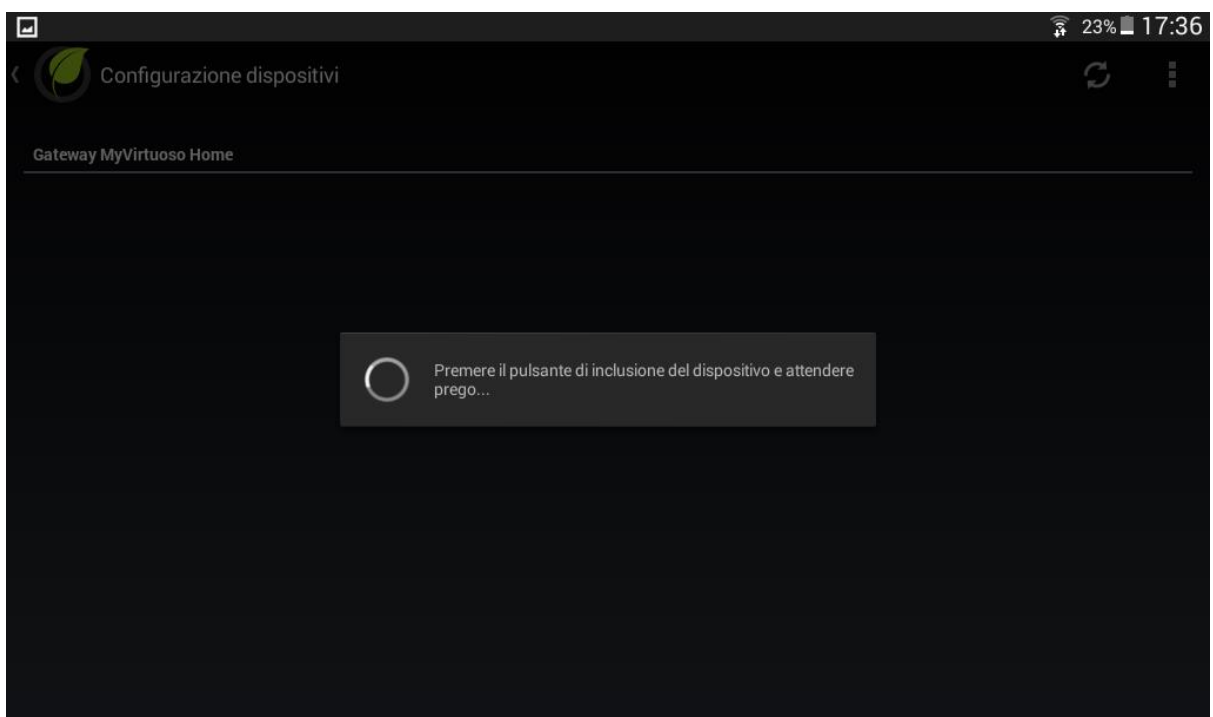

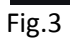

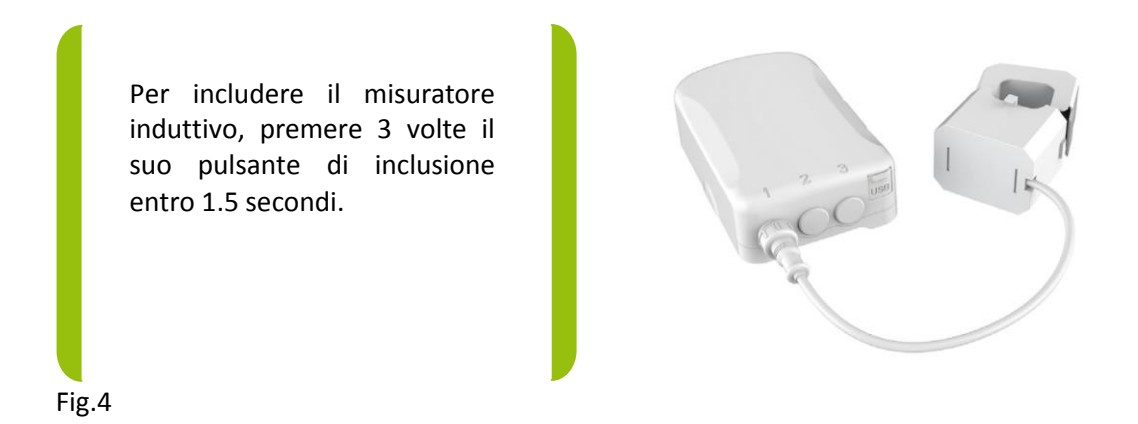

**d.** Una volta che il dispositivo è stato incluso nel sistema, il suo nome, il tipo e lo stato compariranno sullo schermo:

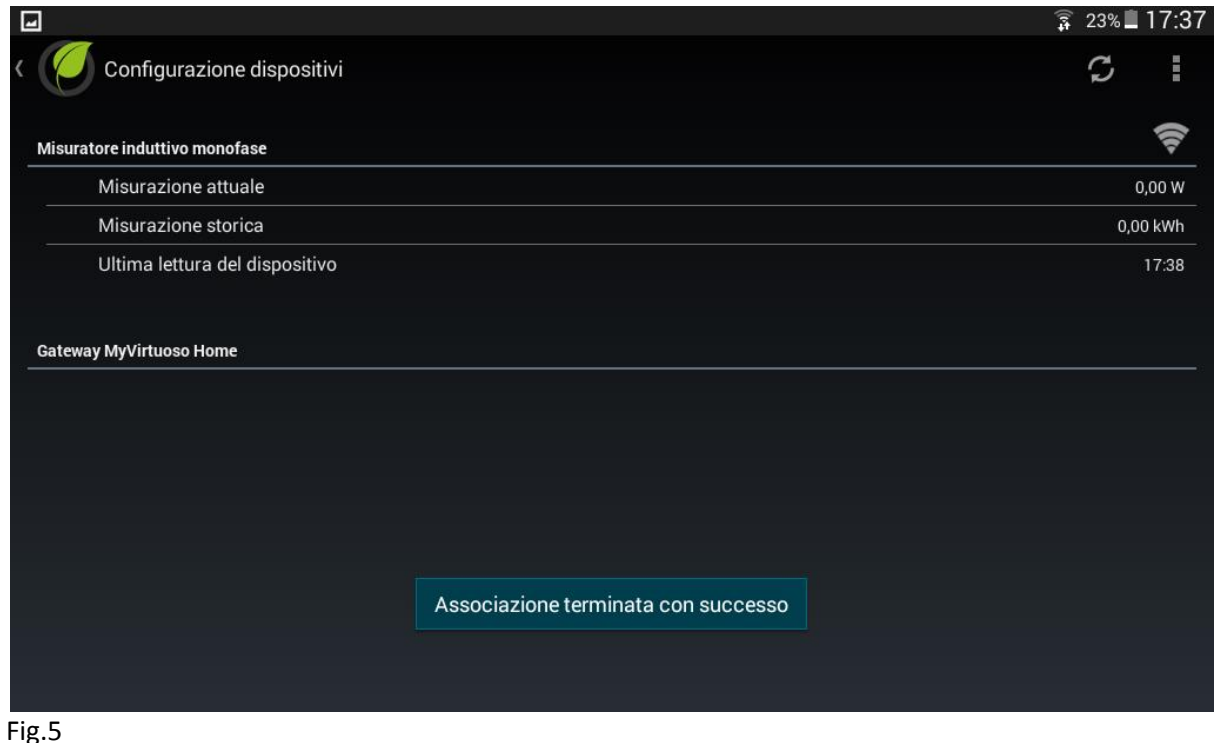

**NOTA:** Nel caso in cui l'inclusione del dispositivo non sia andata a buon fine, procedere con la procedura di esclusione. Per conoscere taleprocedura fare riferimento al manuale di MyVirtuoso Home.

**e.** Tenere premuto sul nome del dispositivo e selezionare "Modifica descrizione":

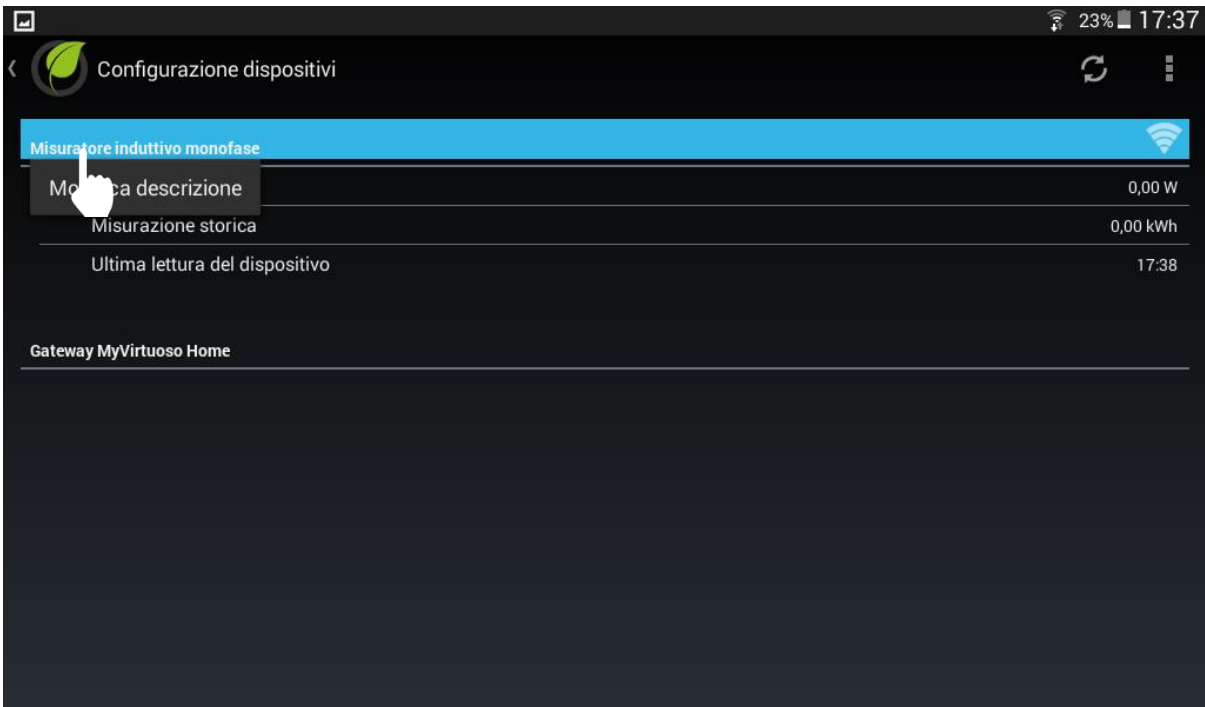

**f.** Cambiare il nome del misuratore in "Produzione FTV":

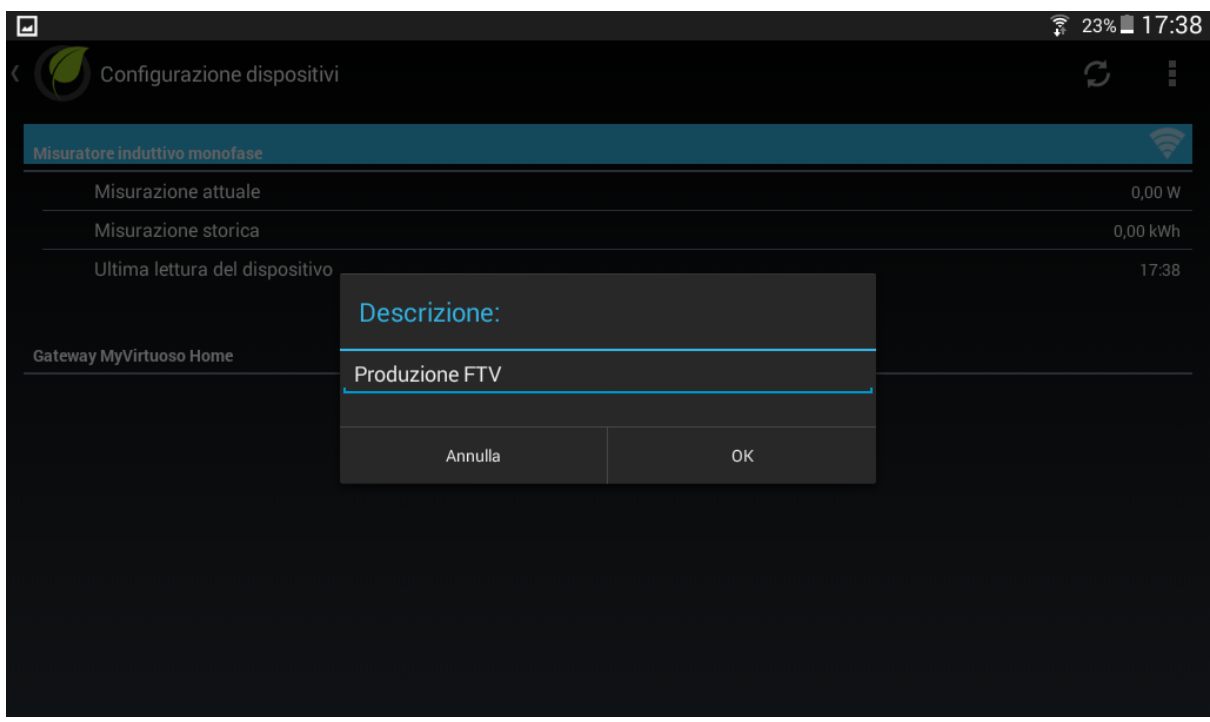

Fig.7

**g.** Procedere con l'installazione del misuratore all'uscita dell'inverter:

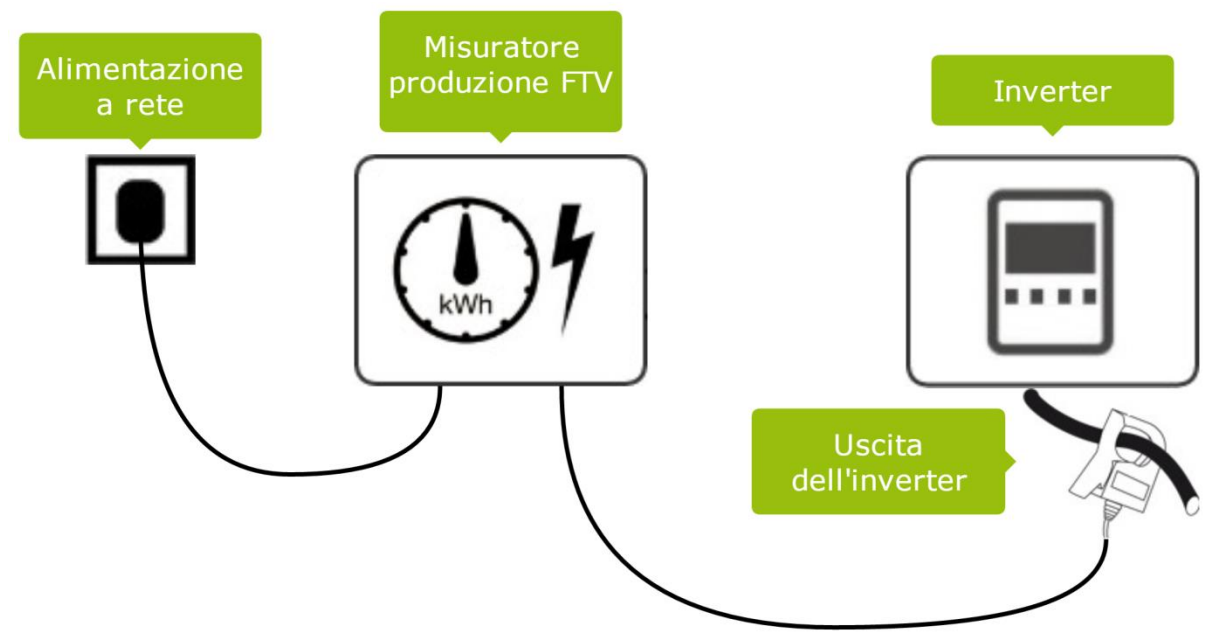

**h.** Verificare l'invio dei dati da parte del misuratore al gateway:

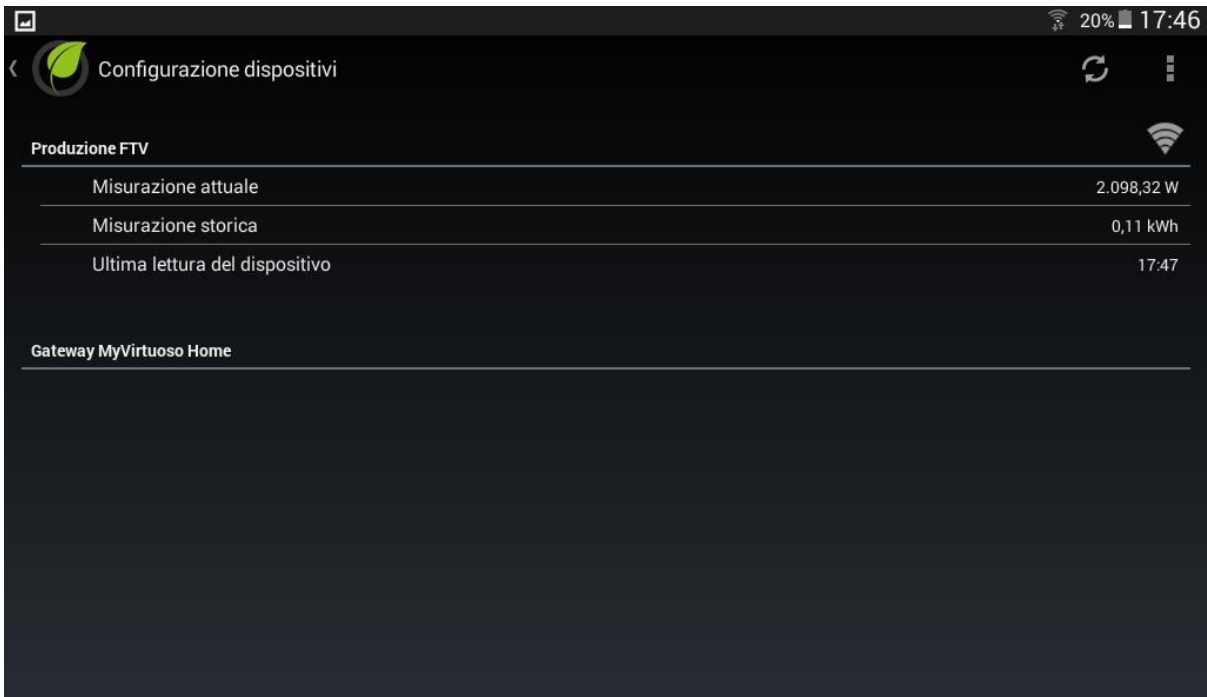

Fig.9

**A questo punto includiamo il misuratore del consumo di casa:** 

**a.** Dopo aver incluso il primo misuratore premere su e quindi "Aggiungi dispositivo":

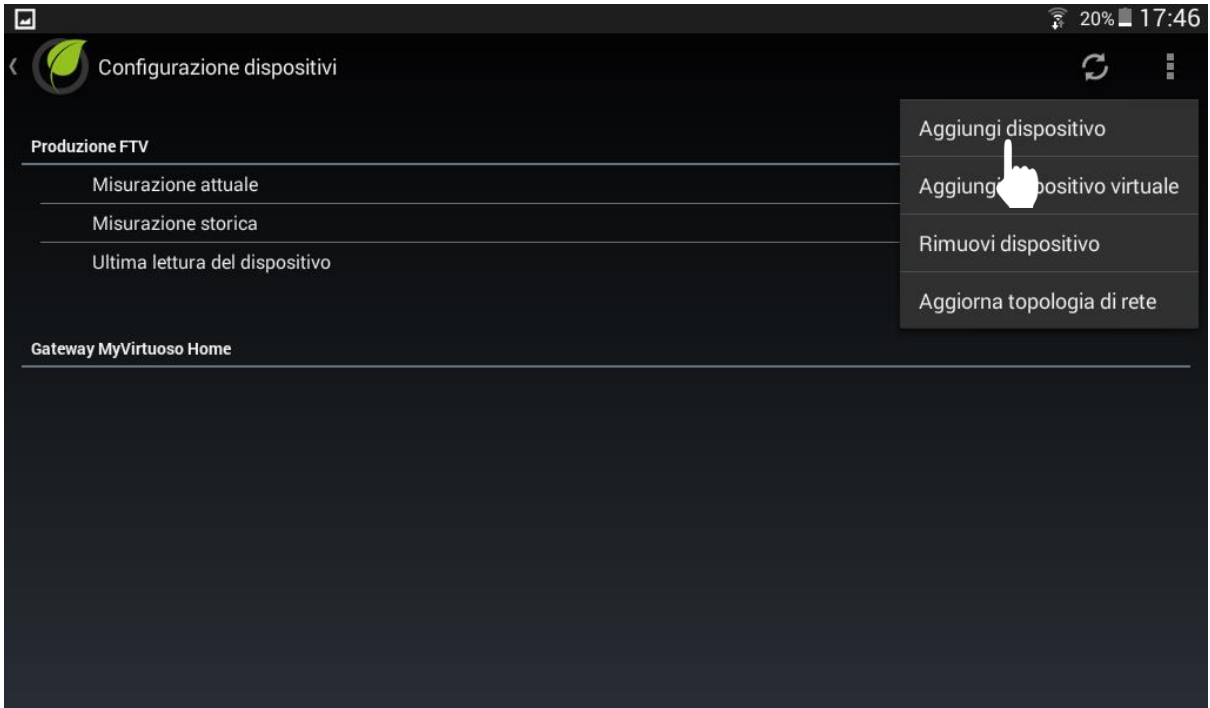

**b.** Effettuare la procedura d'inclusione quando sullo schermo compare "Premere il pulsante di inclusione del dispositivo...":

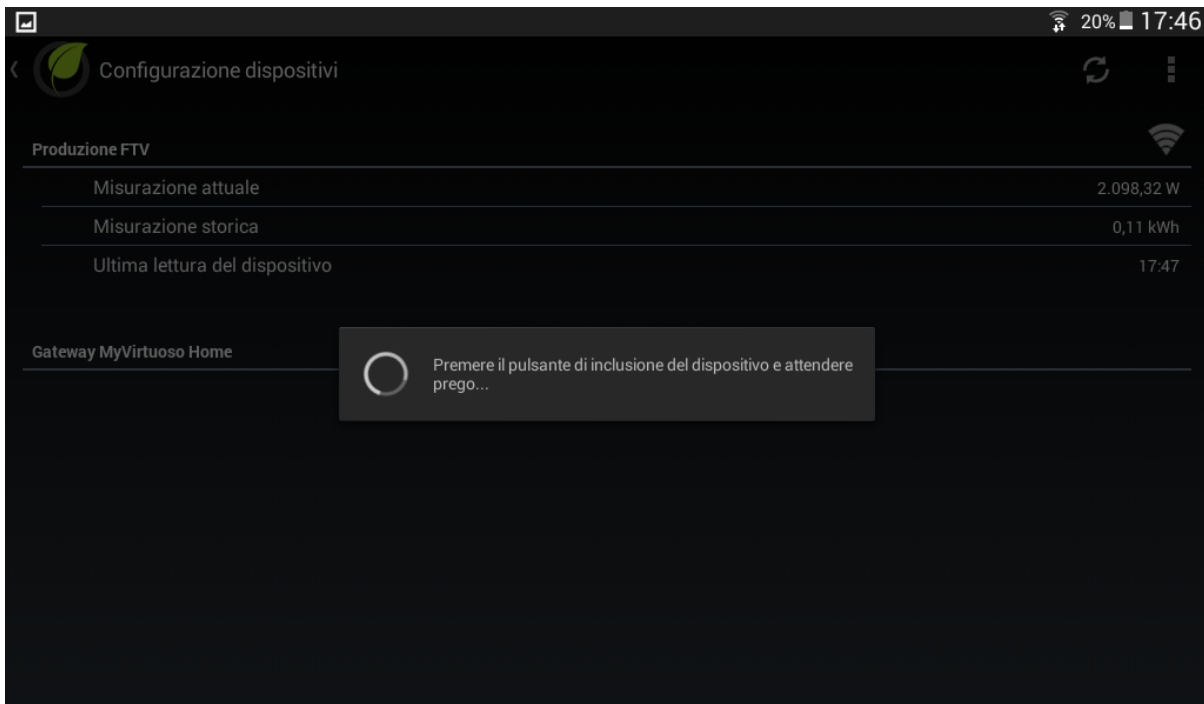

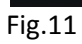

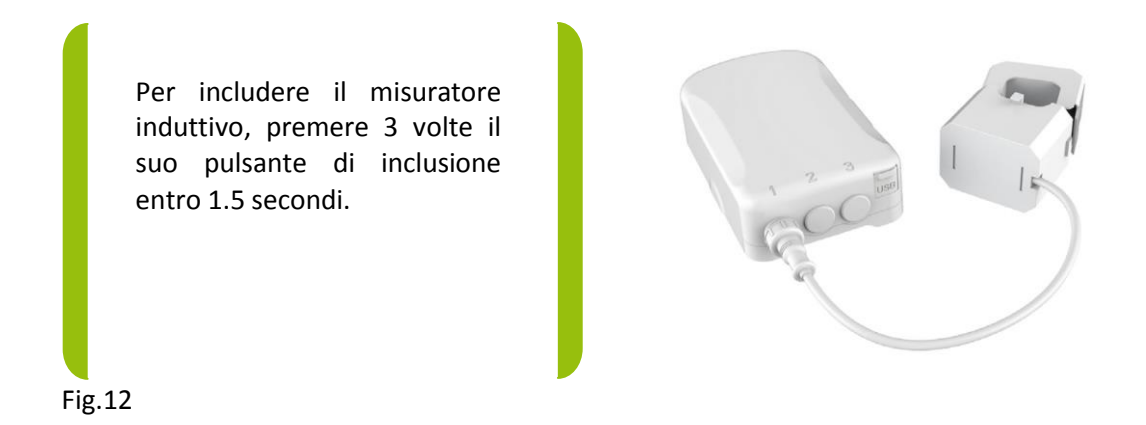

**c.** Una volta che il dispositivo è stato incluso nel sistema, il suo nome, il tipo e lo stato compariranno sullo schermo:

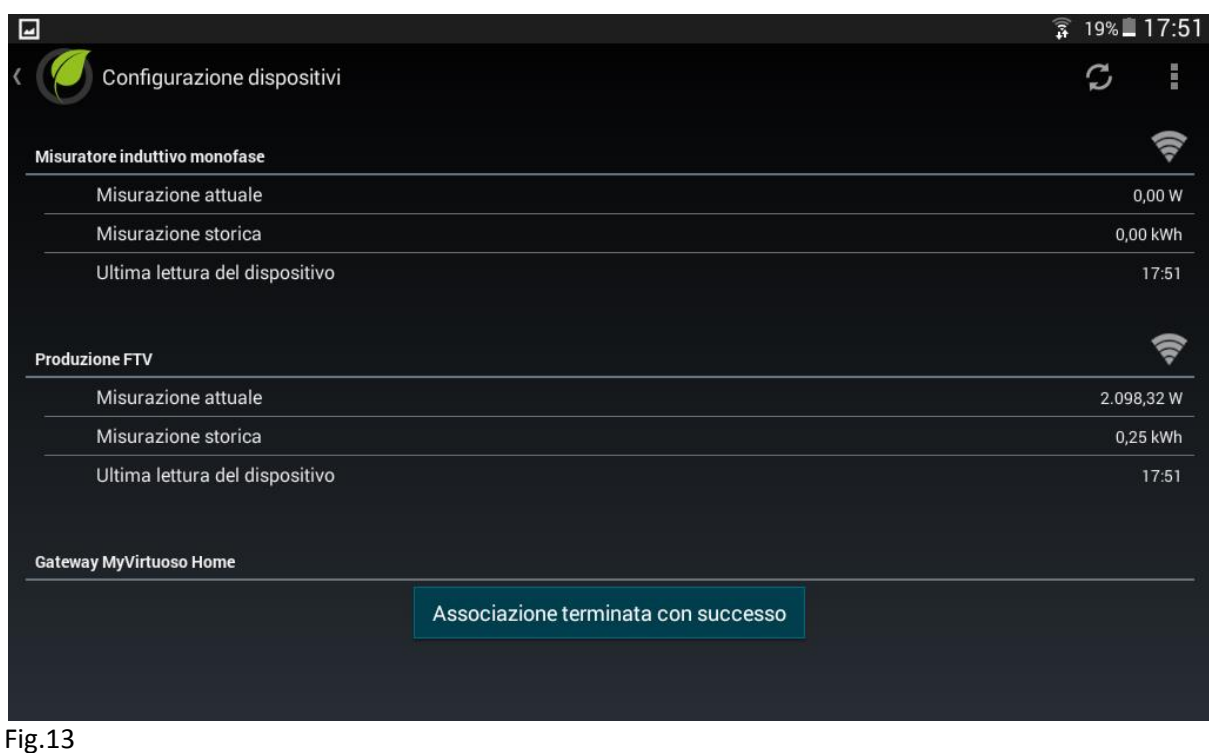

**NOTA:** Nel caso in cui l'inclusione del dispositivo non sia andata a buon fine, procedere con la procedura di esclusione. Per conoscere taleprocedura fare riferimento al manuale di MyVirtuoso Home.

**d.** Tenere premuto sul nome del dispositivo e selezionare "Modifica descrizione":

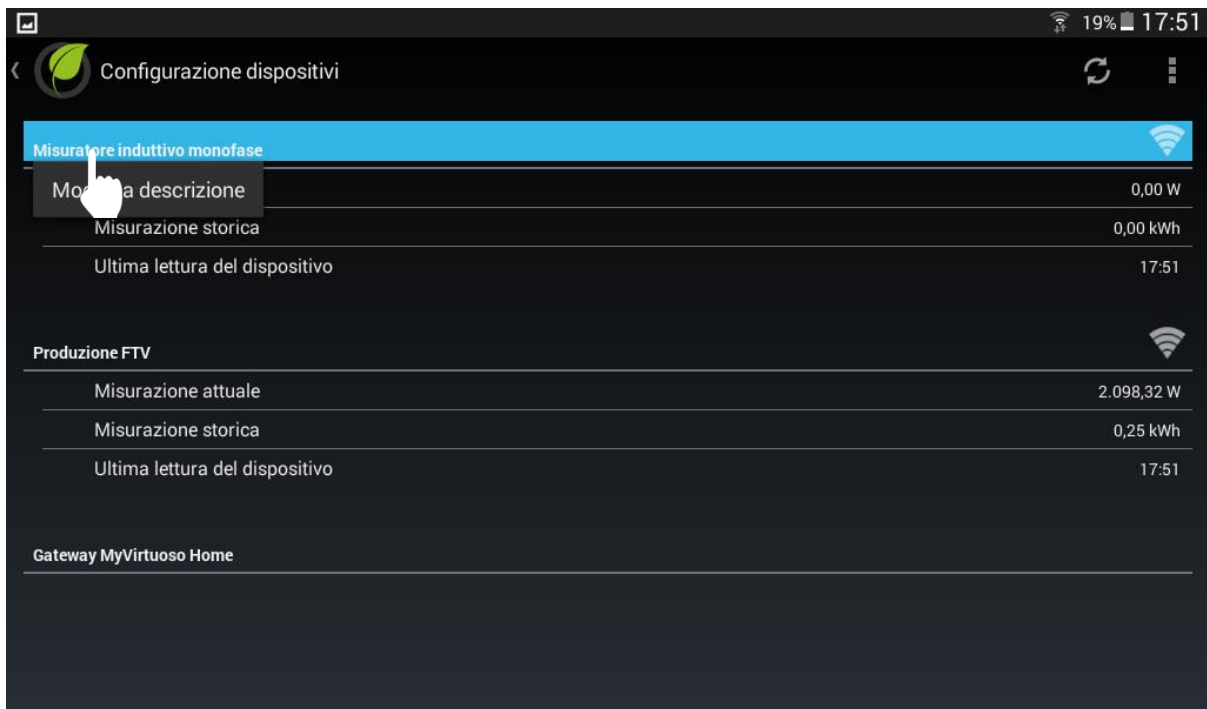

**e.** Cambiare il nome del misuratore in "Consumo casa":

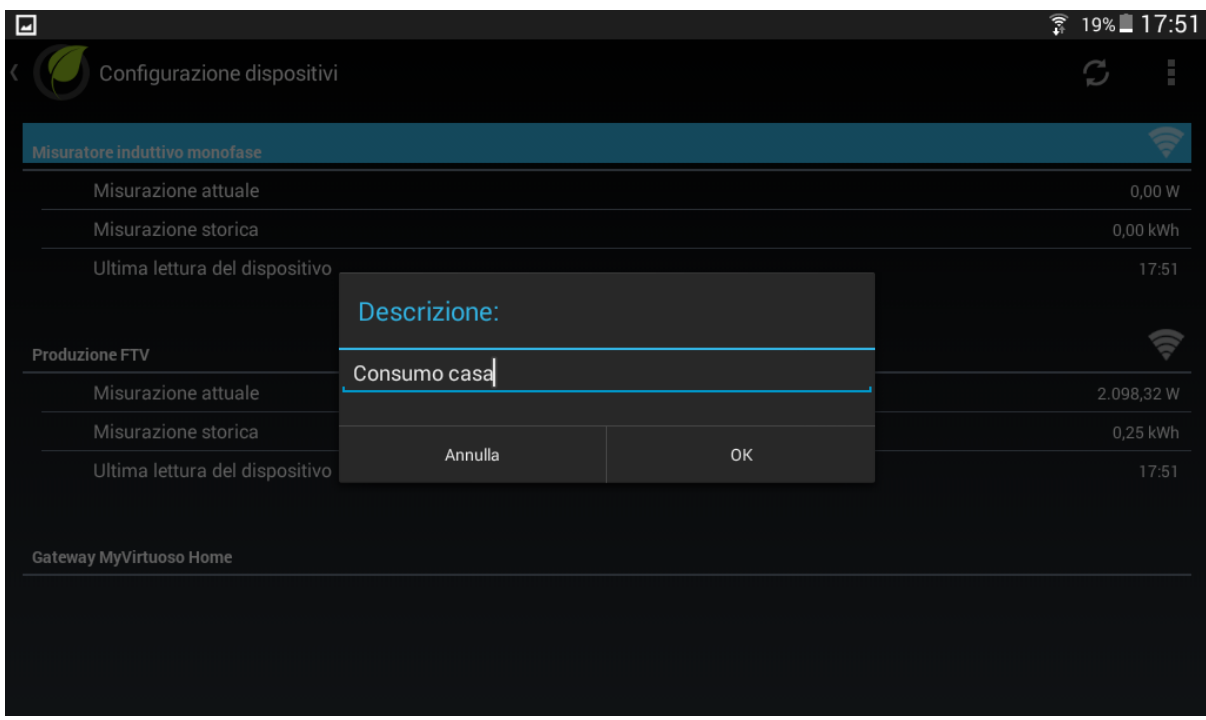

### Fig.15

**f.** Procedere con l'installazione del misuratore nel quadro elettrico:

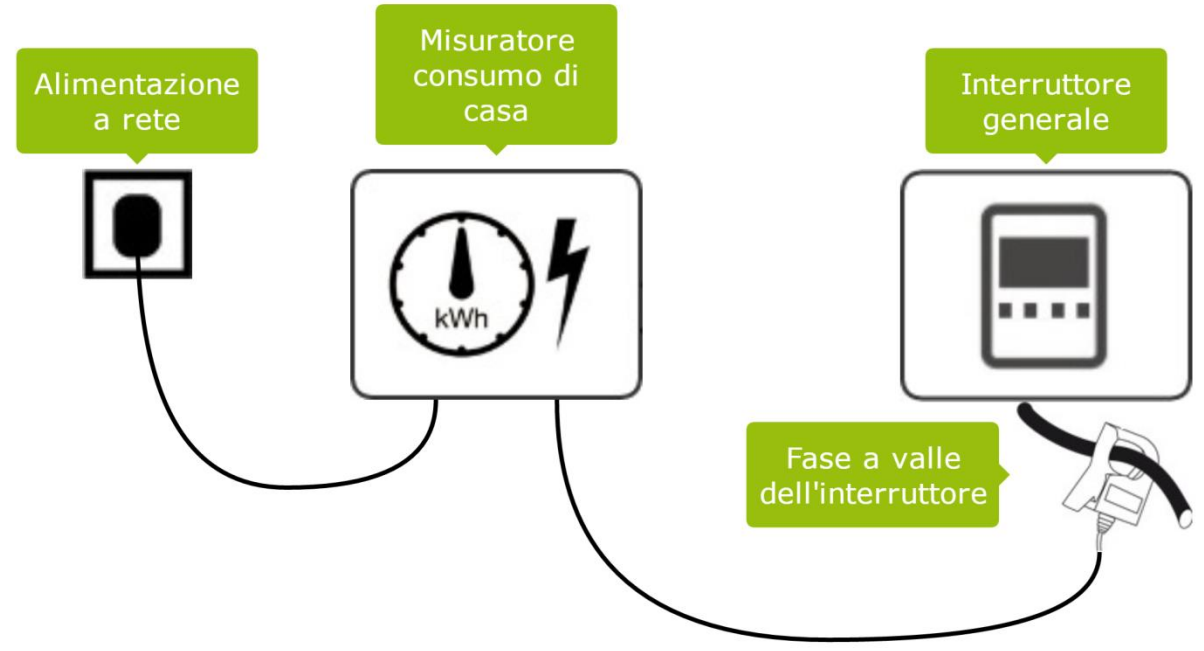

**ATTENZIONE**: Il morsetto TA del misuratore di consumo deve essere installato a valle dell'interruttore generale.

**g.** Verificare l'invio dei dati da parte del misuratore al gateway:

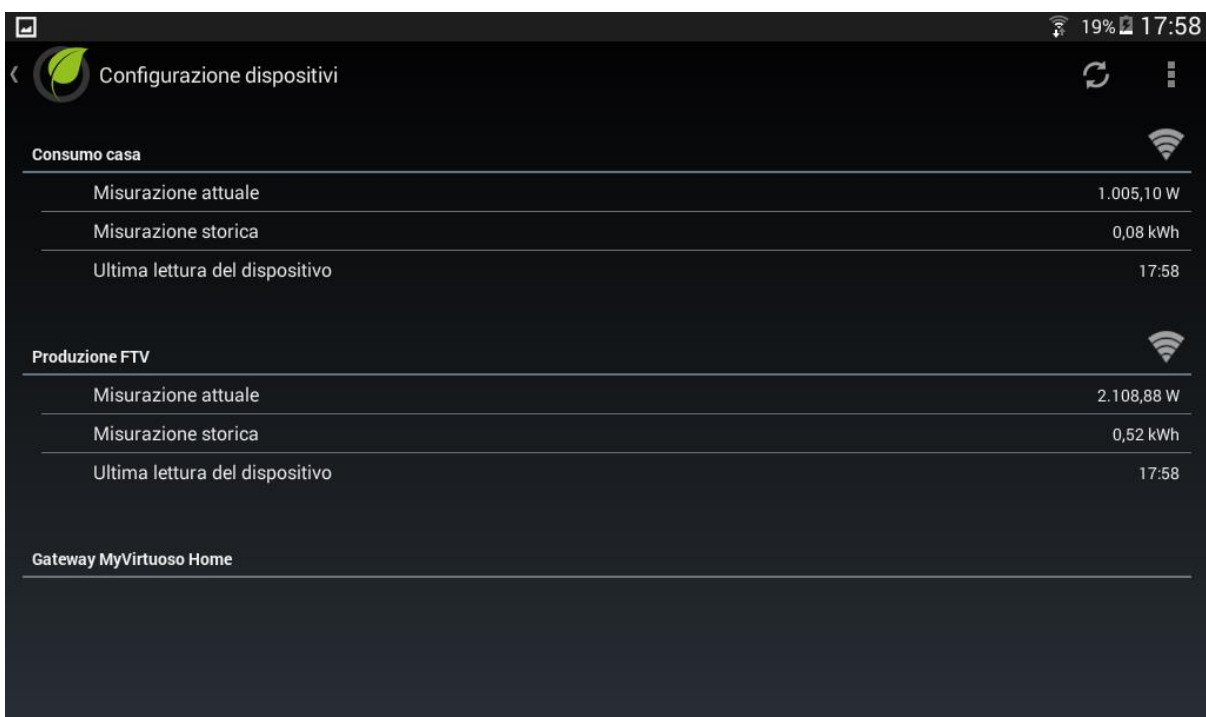

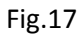

### <span id="page-14-0"></span>**Inclusione del PV Balancer**

Una volta inclusi ed installati i due misuratori procediamo con l'inclusione del PV Balancer.

**a.** Svitare le 4 viti presenti su coperchio superiore del PV Balancer:

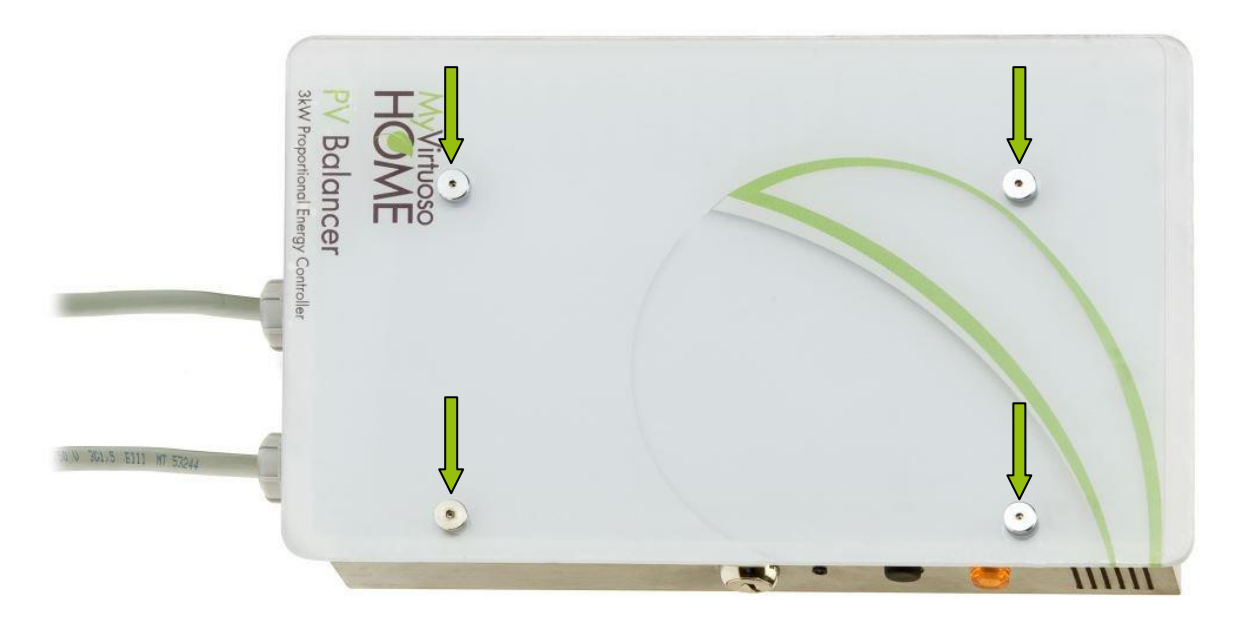

### Fig.18

- **b.** Collegare la presa di alimentazione del PV Balancer alla presa di rete.
- **c.** All'interno del PV Balancer è presente un dimmer da incasso, il suo LED dovrebbe lampeggiare lentamente.

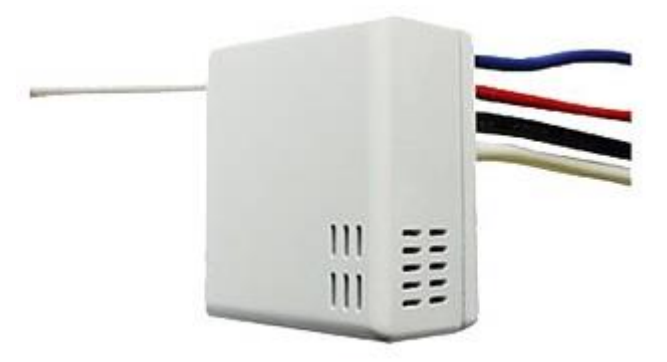

- **d.** A questo punto procediamo con l'inclusione del dimmer.
- **e.** Accedere al menù "Configurazione dispositivi".
- f. Premere su e quindi "Aggiungi dispositivo":

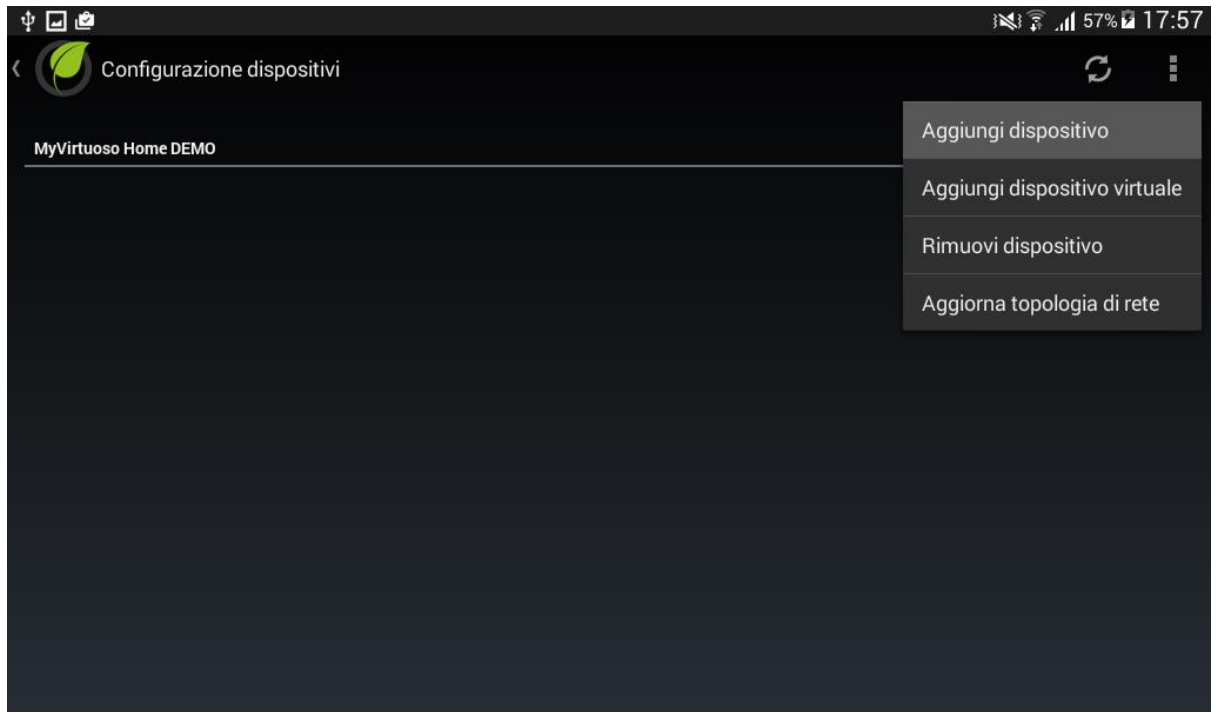

**g.** Effettuare la procedura d'inclusione quando sullo schermo compare "Premere il pulsante di inclusione del dispositivo...":

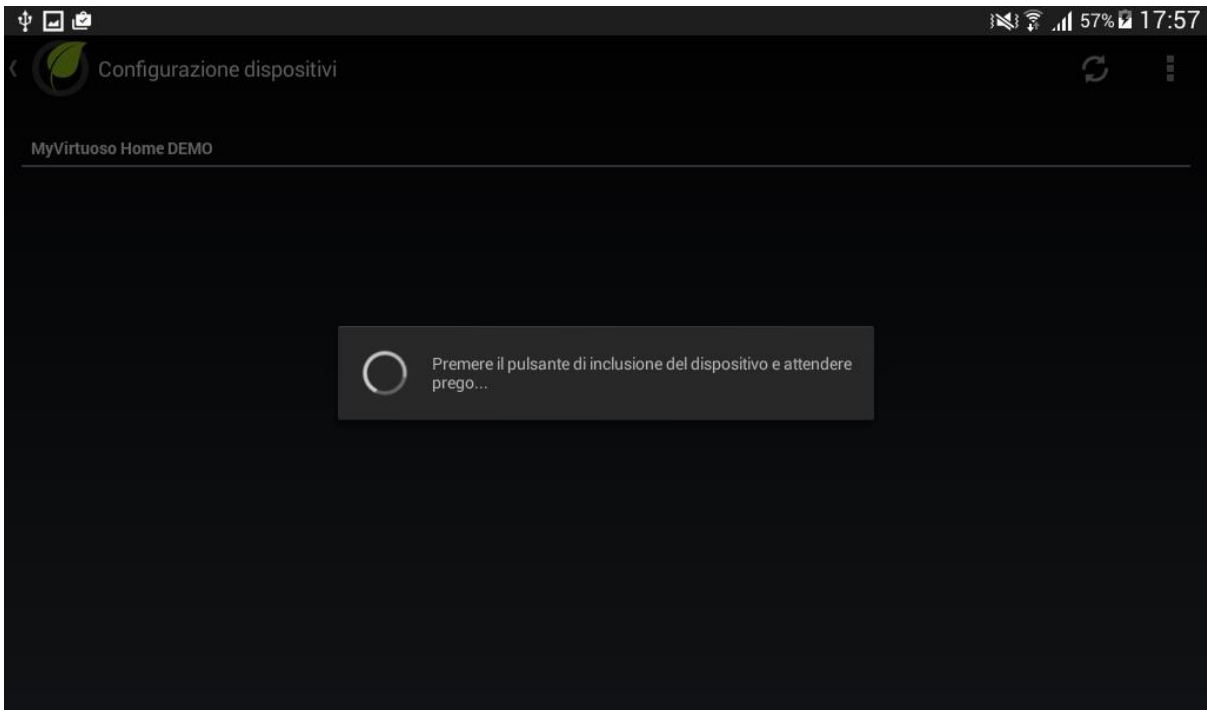

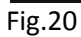

Per includere il dimmer, presente all'interno del PV Balancer, premere 3 volte il suo pulsante di inclusione entro 1.5 secondi

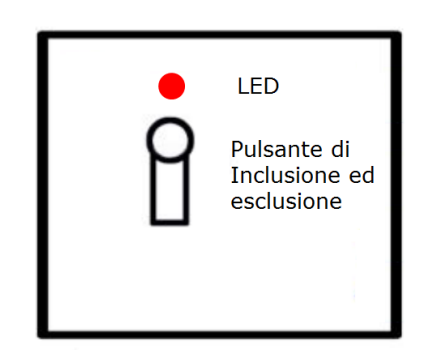

Fig.21

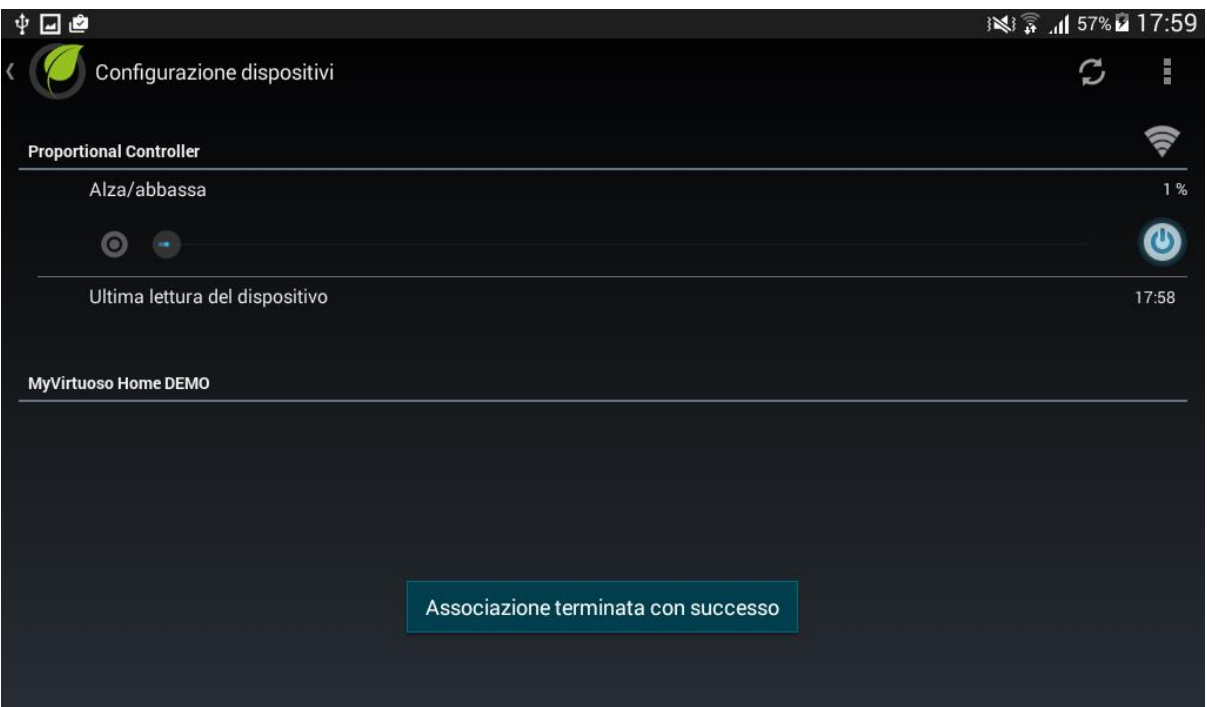

### Fig.22

**NOTA:** Nel caso in cui l'inclusione del dispositivo non sia andata a buon fine, procedere con la procedura di esclusione. Per conoscere taleprocedura fare riferimento al manuale di MyVirtuoso Home.

**h.** Tenere premuto sul nome del dispositivo per rinominarlo a vostro gradimento:

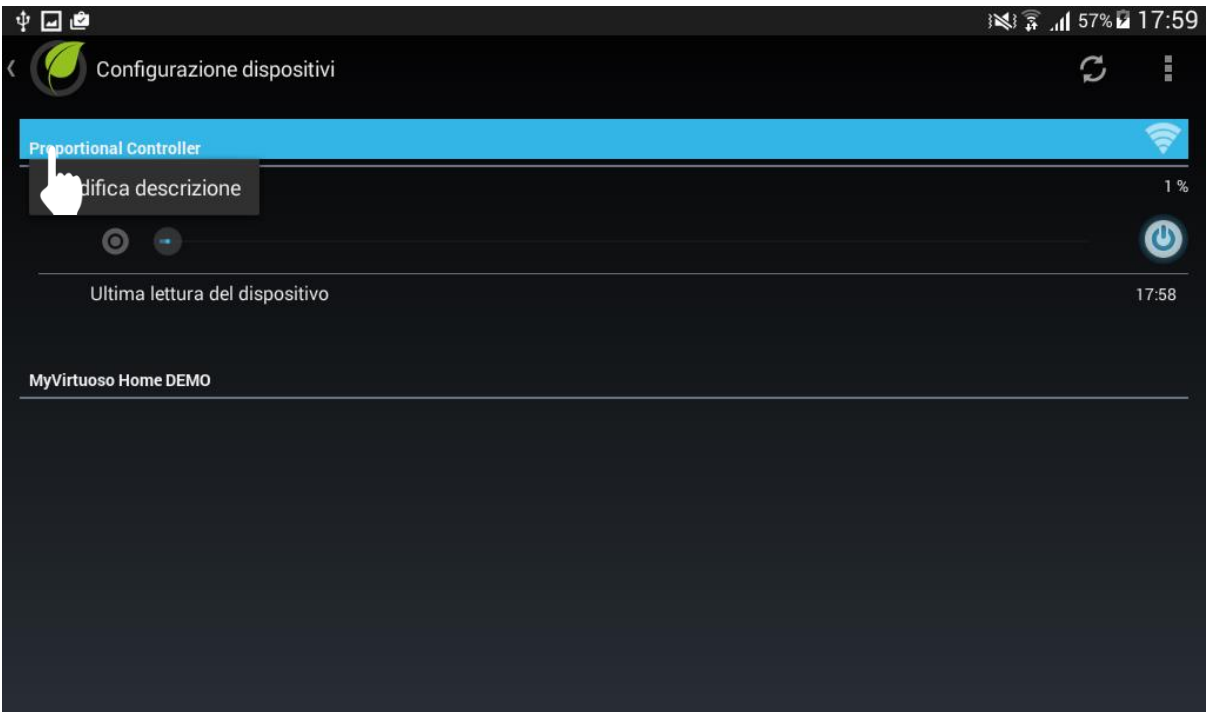

**i.** Infine collegare il carico resistivo alla presa del PV Balancer:

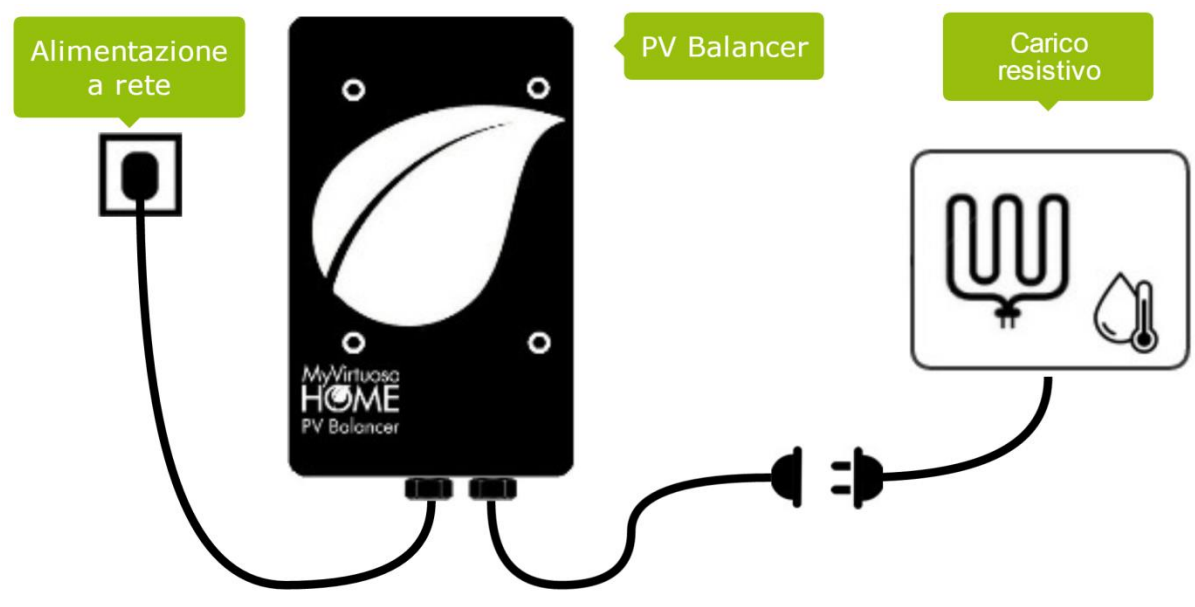

Fig.24

### <span id="page-17-0"></span>**Schema di funzionamento**

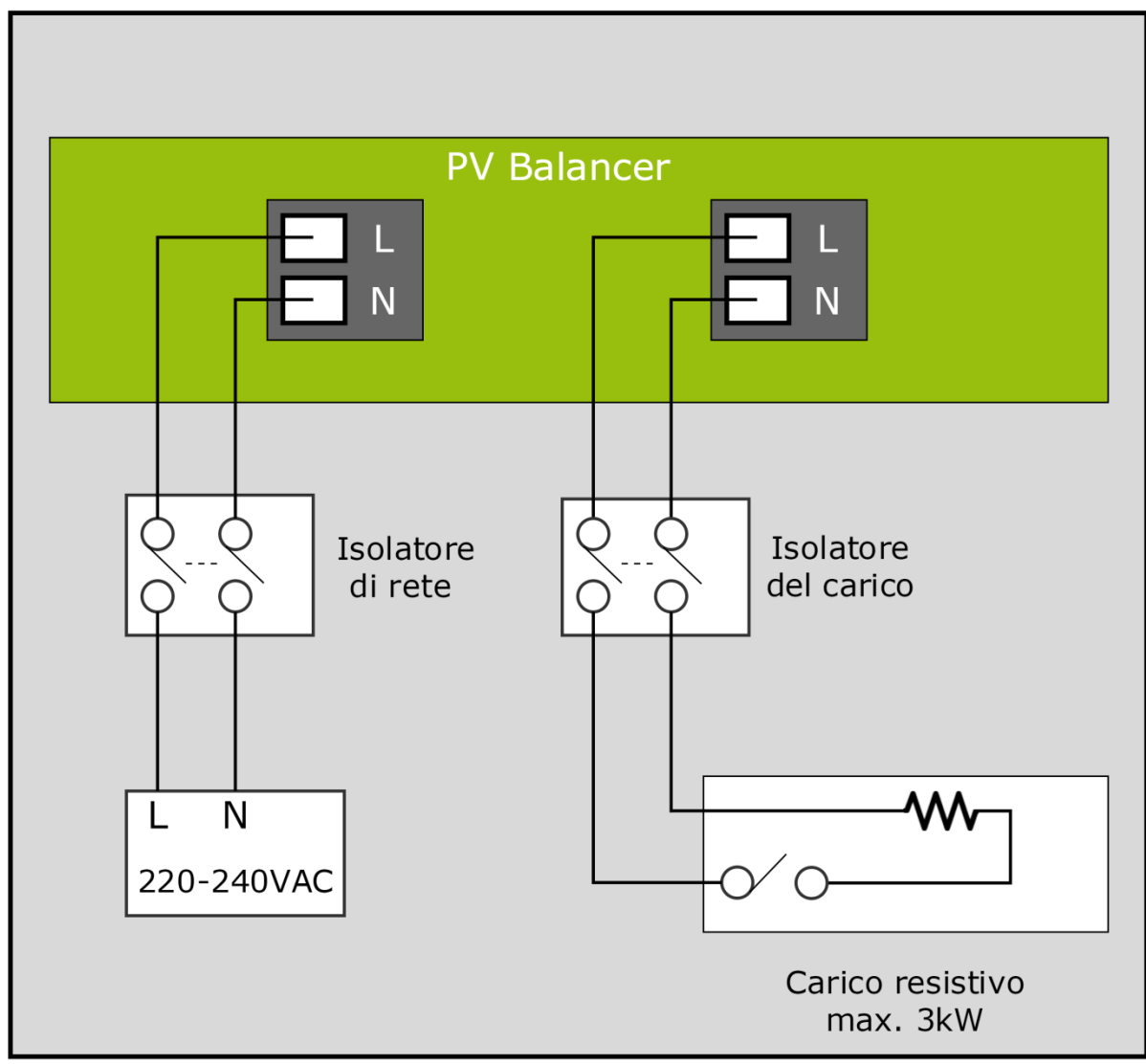

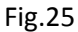

# <span id="page-18-0"></span>**Dispositivo virtuale**

Per poter conoscere l'energia che si emette in rete dovete creare un dispositivo virtuale, chiamato anche "Bilancio".

### <span id="page-18-1"></span>**Creazione del dispositivo virtuale**

- **a.** Dalla schermata principale premere su **e** successivamente "Configurazione dispositivi".
- **b.** Premere su  $\frac{1}{3}$  in alto a destra e successivamente su "Aggiungi dispositivo virtuale":

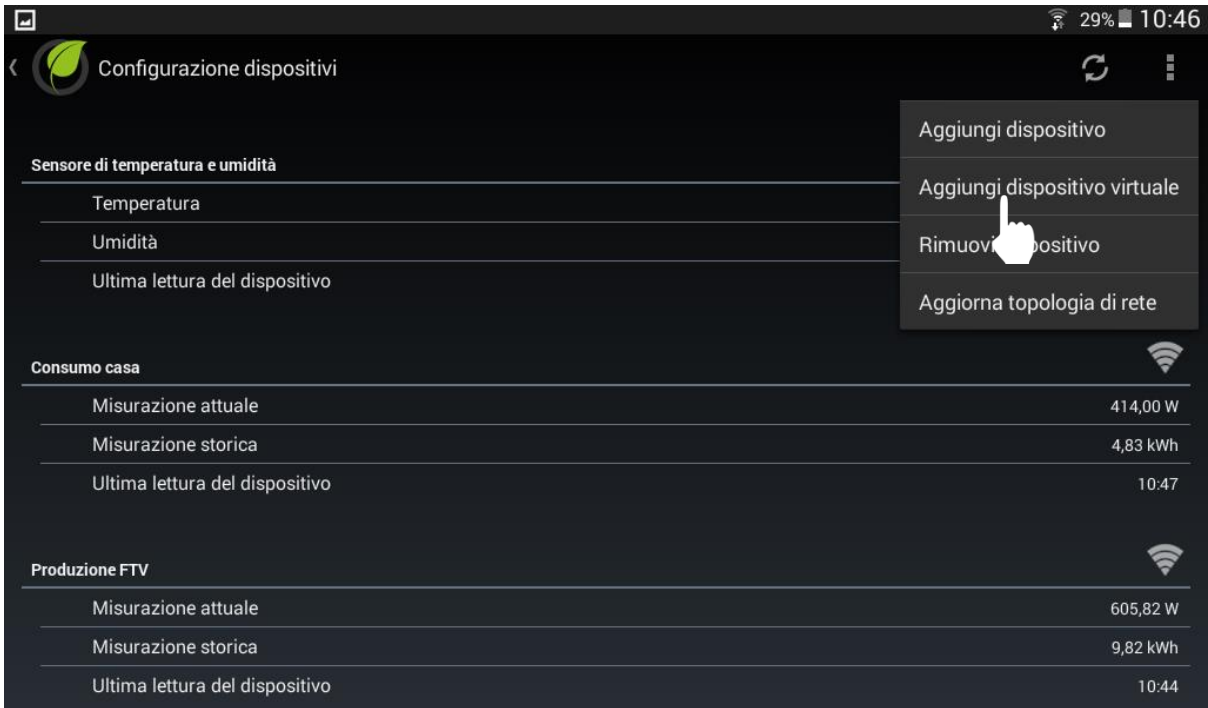

**c.** Nominare il dispositivo virtuale ad esempio come "Bilancio":

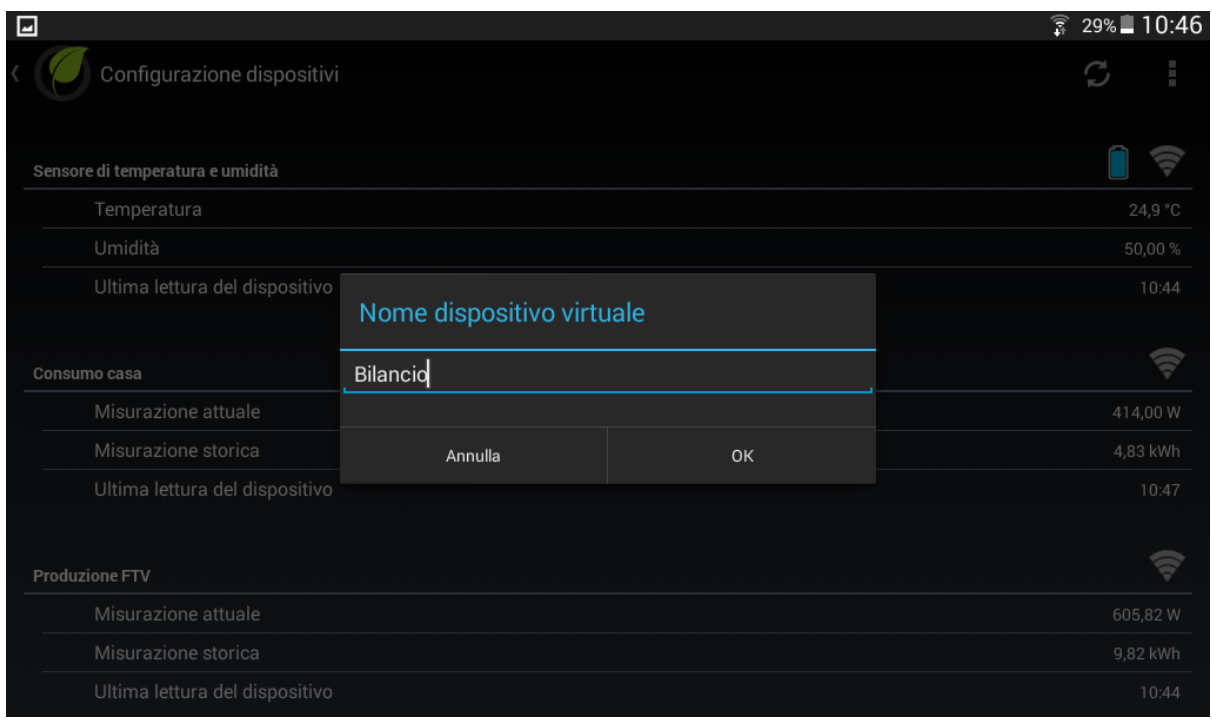

Fig.27

**d.** Premere su e selezionare "Misuratore produzione":

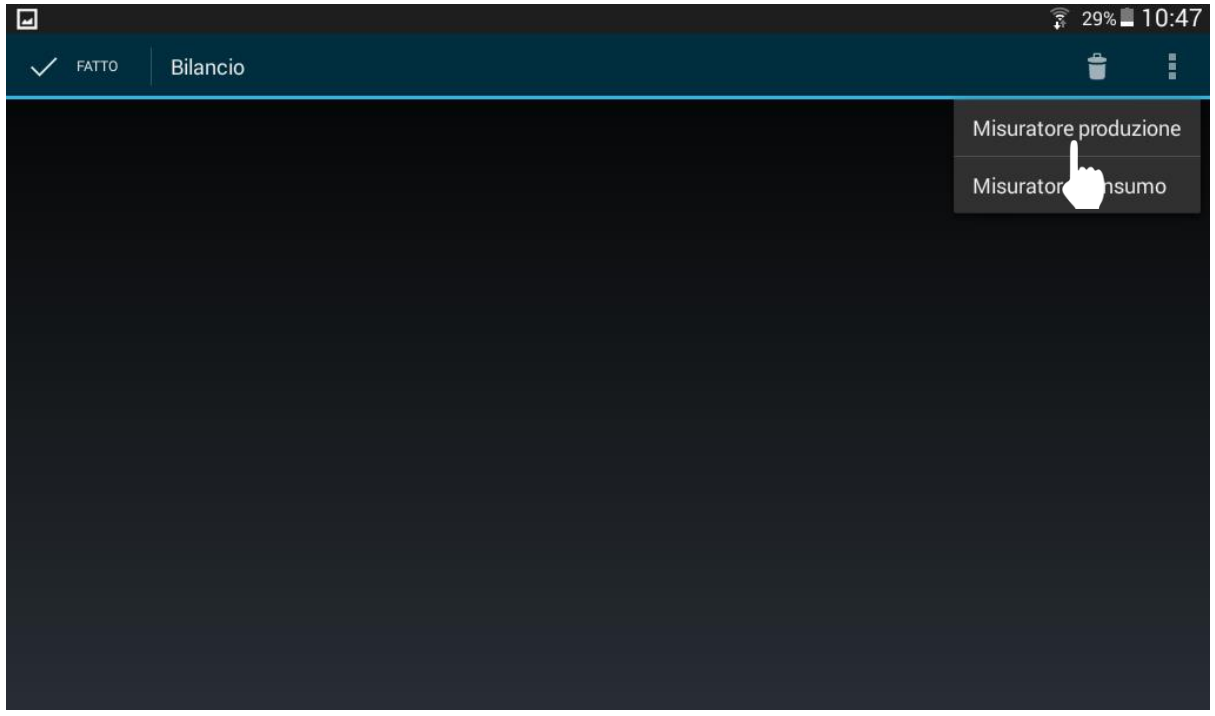

e. Dopo aver selezionato il misuratore della produzione premere sul segno meno " $\frac{m}{n}$ ":

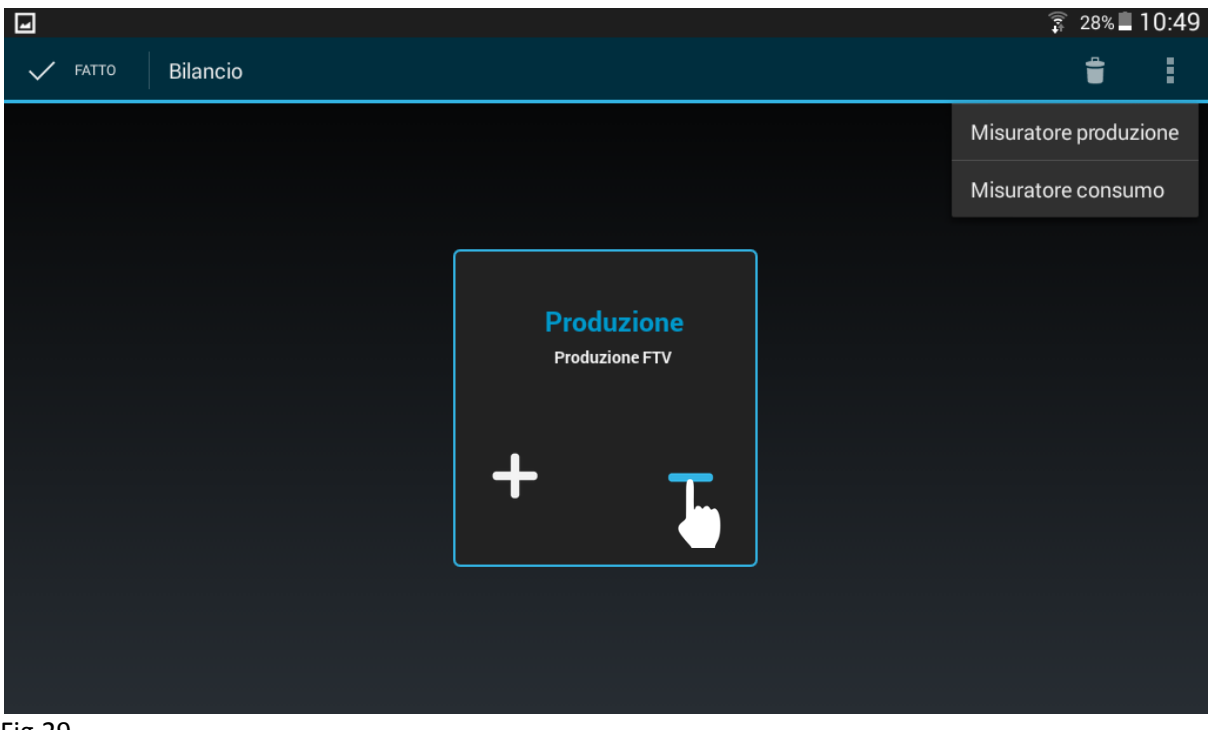

Fig.29

f. Premere su e selezionare "Misuratore consumo" e scegliere il misuratore dei consumi:

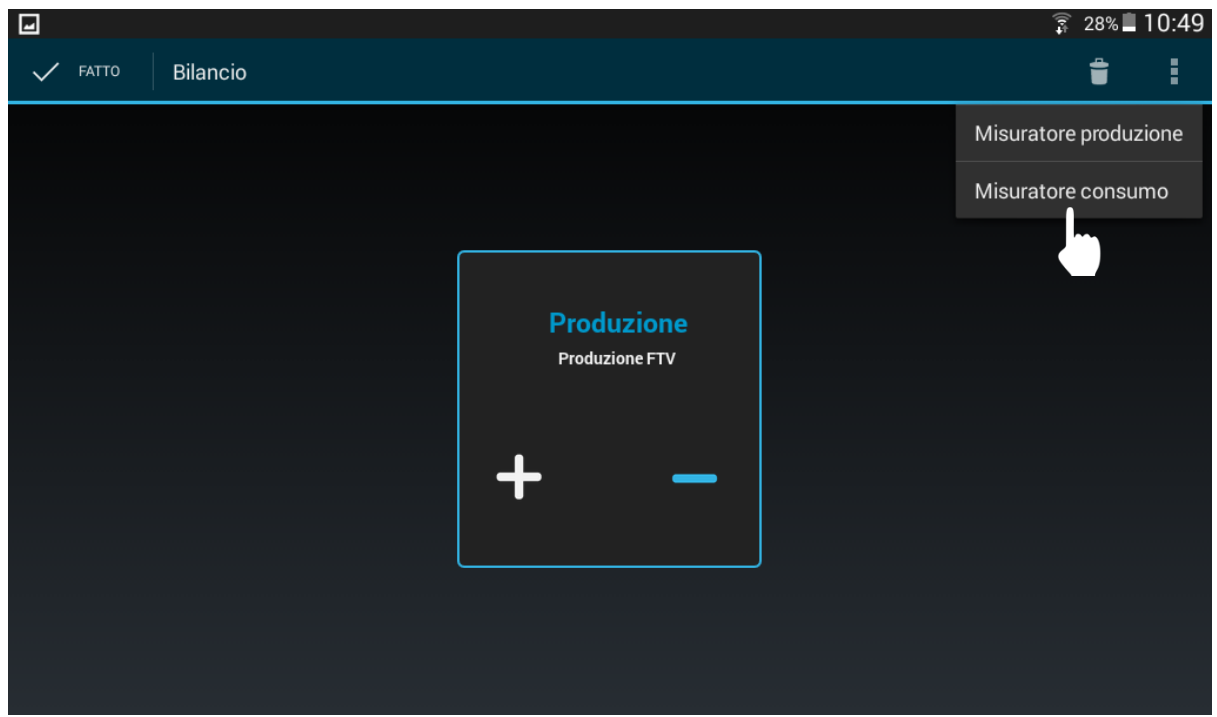

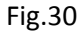

**g.** Premere su "Fatto" in alto a sinistra per salvare il dispositivo virtuale:

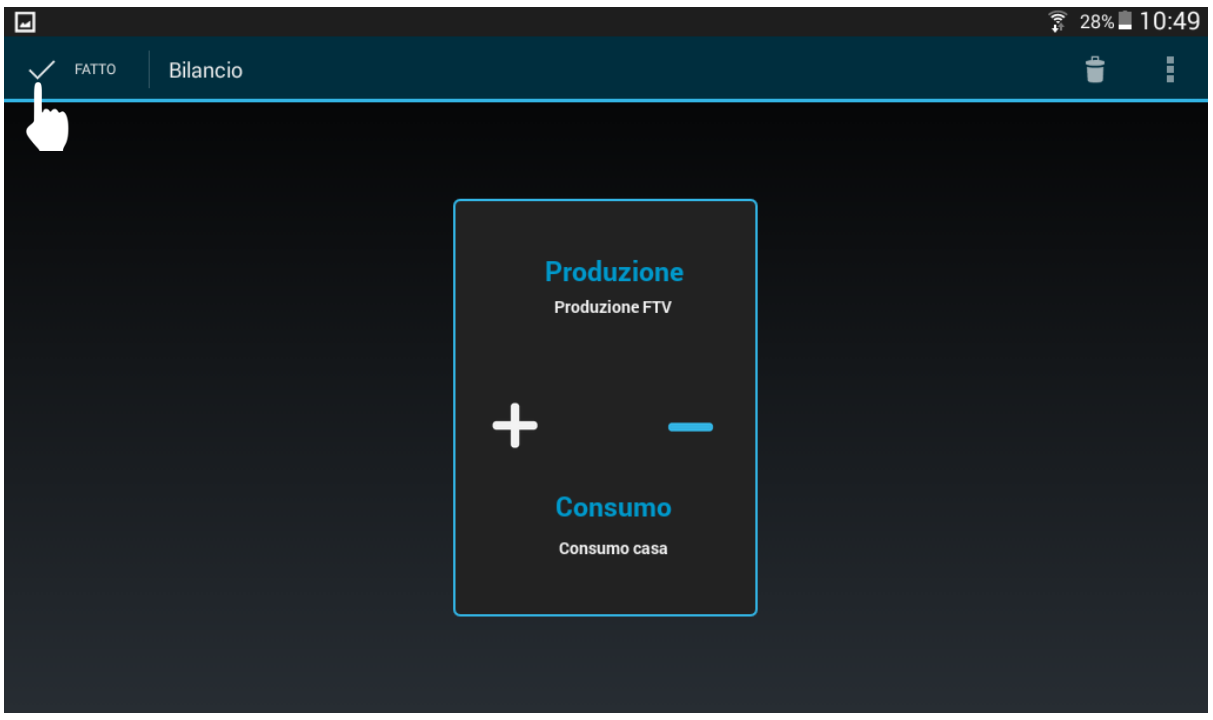

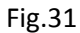

**h.** Tornare nel menù "Configurazione dispositivi", scorrere giù e assicurarsi che il dispositivo virtuale, in questo caso chiamato "Bilancio", è stato creato:

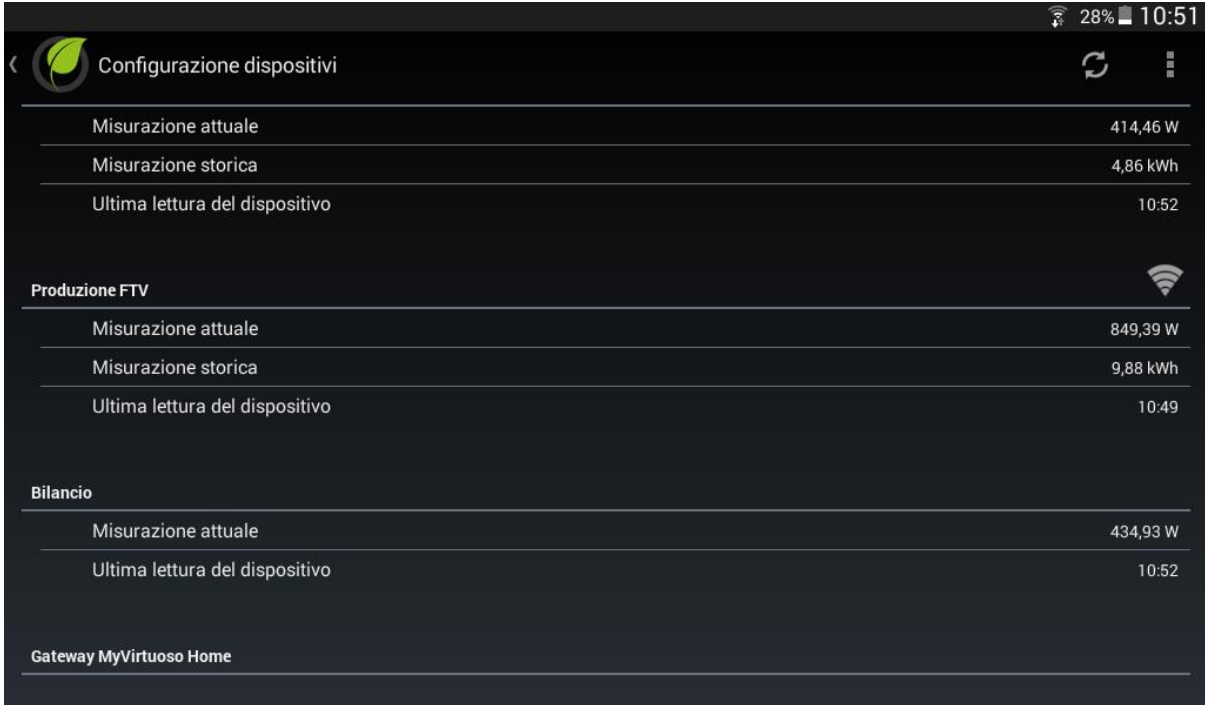

**(i)** NOTA: Se il dispositivo virtuale non è comparso, premere su  $\mathcal{D}$  per aggiornare l'elenco dei dispositivi.

### <span id="page-22-0"></span>**Creazione del widget**

Una volta creato il "Balance" è possible creare anche il suo widget. Con il widget del Balance è possible osservare l'energia prodotta, consumata e la loro differenza (Balance) giornaliera.

Procedere quanto segue per creare il widget:

- **a.** Dalla schermata principale premere su  $\frac{1}{2}$  e successivamente "Configurazione widget".
- **b.** Premere su  $+$  in alto a destra e successivamente selezionare la categoria dei dispositivi desiderata e/o il Balance meter che sarebbe il widget del dispositivo virtuale (se l'avete creato):

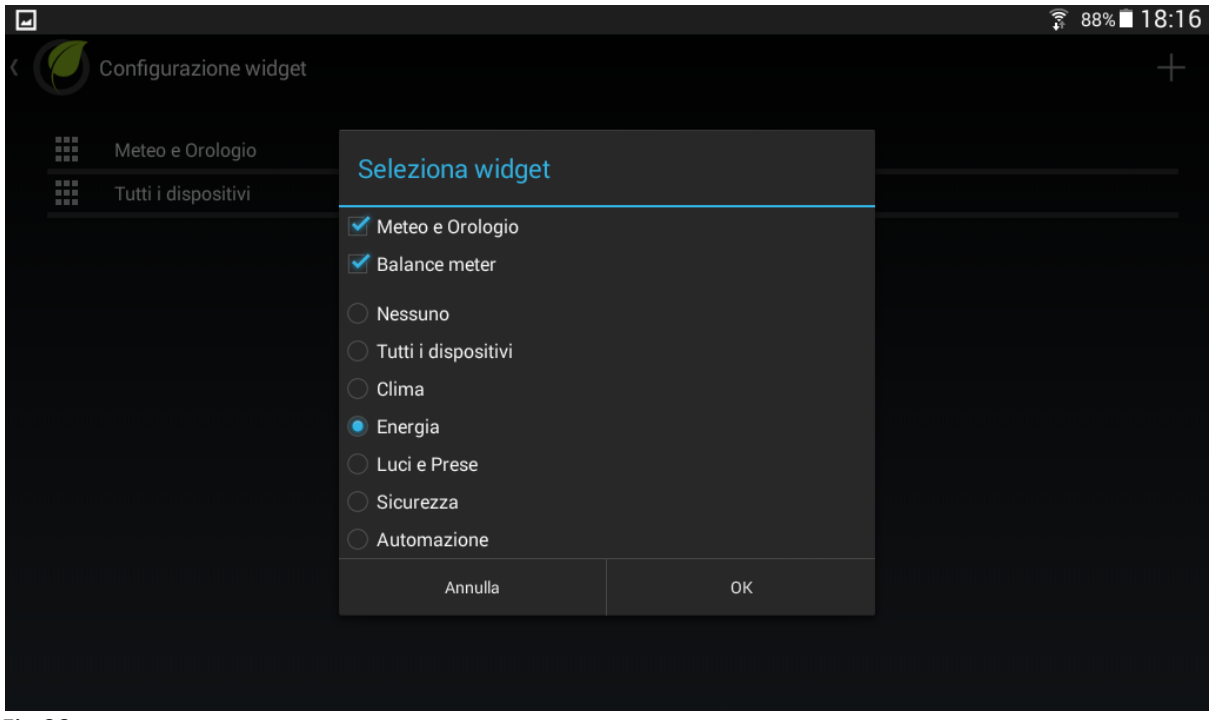

- **c.** Tornare nel menu "Configurazione widget".
- **d.** Infine tornare nella schermata principale e verificare che l'applicazione ha eseguito l'azione desiderata:

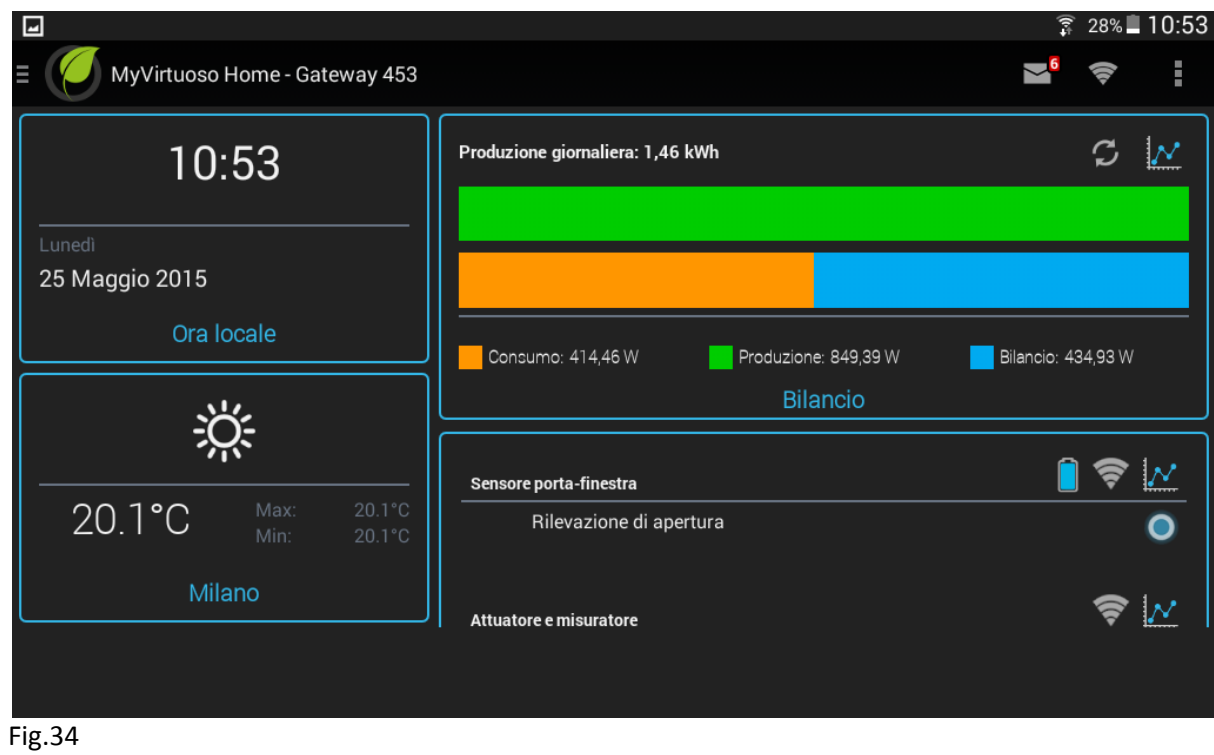

Il widget del dispositivo virtuale ha la capacità di memorizzare i dati del consumo dell'abitazione (arancione), della produzione fotovoltaica (verde) e del bilancio (azzurro se è positivo).

Dalla schermata principale premendo sull'icona  $\mathcal{N}$  è possibile osservare i dati accumulati in kWh:

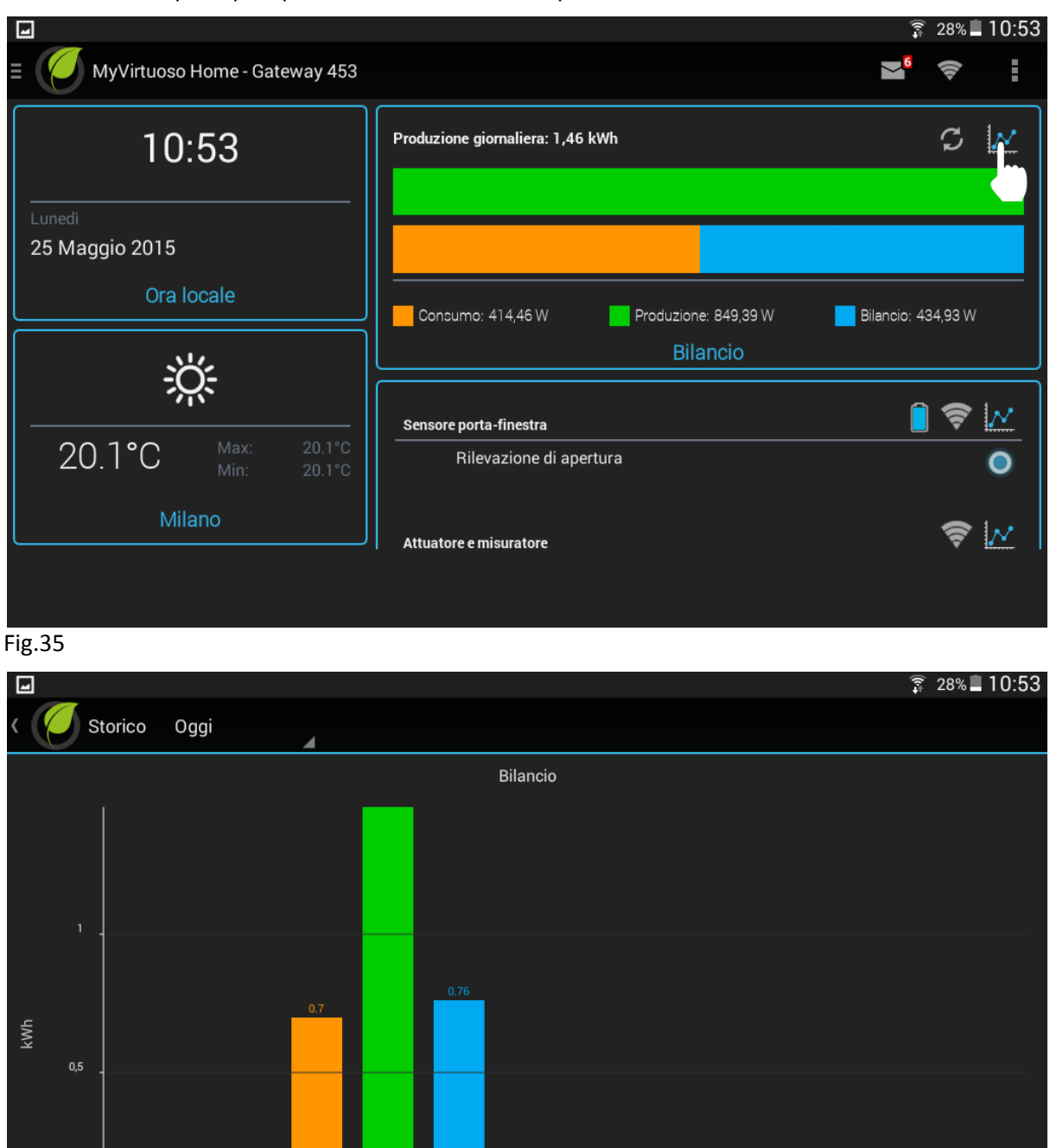

Consumo Produzione Bilancio

 $\overline{c}$ s

고

### Fig.36

**NOTA:** Quando il consumo di casa diventa maggiore della produzione del fotovoltaico il colore del bilancio, dall'azzurro, cambia in blu:

 $\overline{B}$ 

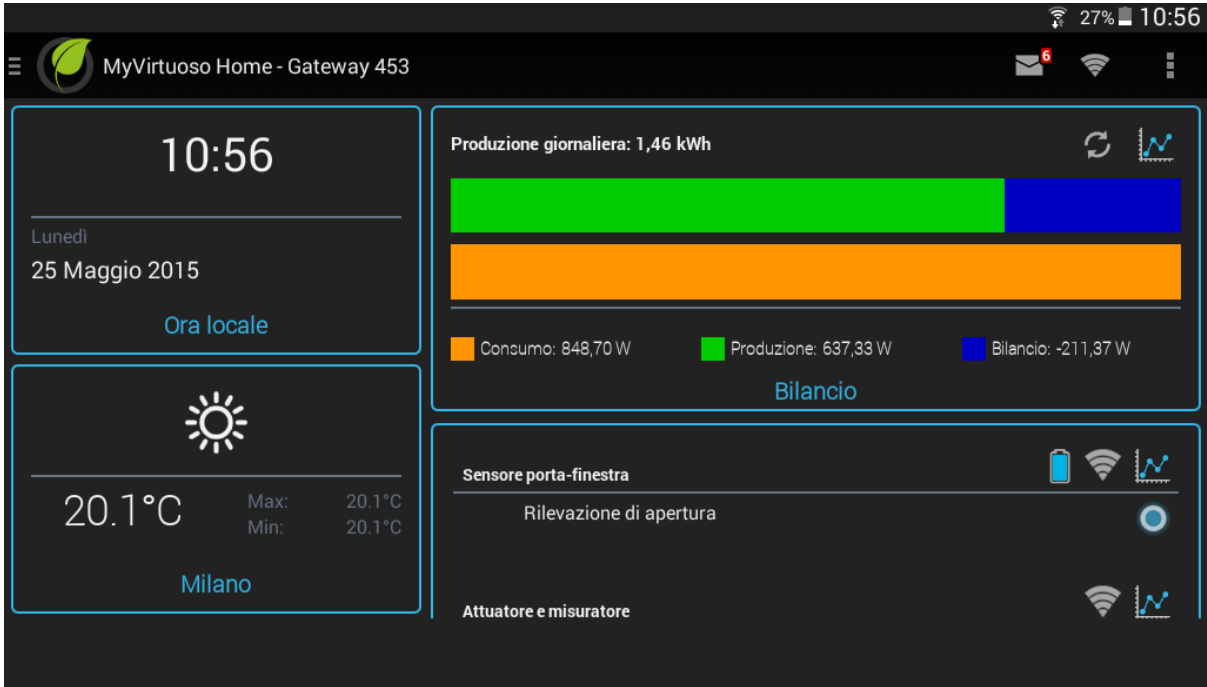

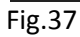

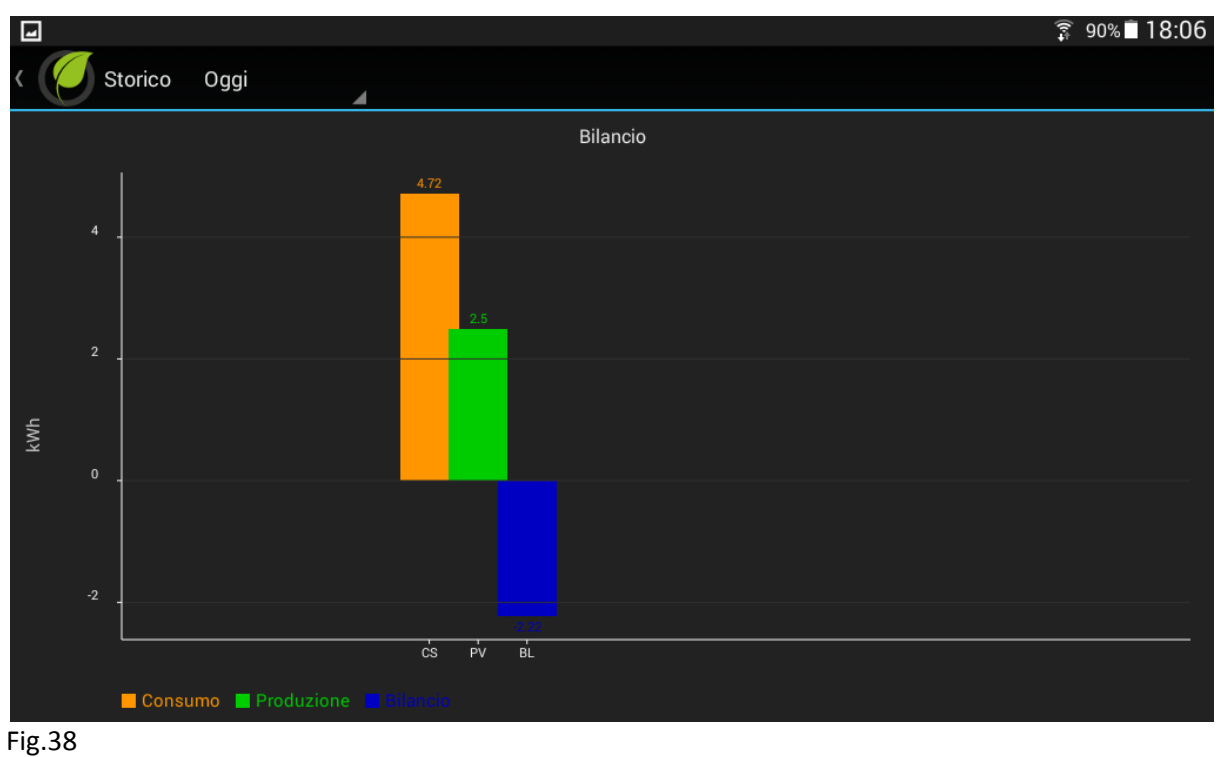

# <span id="page-25-0"></span>**Regole**

Una volta inclusi, installati ed configurati tutti i dispostivi potete procedere con la creazione delle regole in modo da poter automatizzare il vostro impianto.

Con le "Regole speciali" è possibile utilizzare il PV Balancer in maniera proporzionale in base al valore del "Balance". In più è possibile creare delle "Regole normali" che vi permetteranno di accedere/spegnere degli attuatori quando il valore del Balance è sufficiente.

**NOTA:** Per sapere di più sulle "Regole normali" fare il riferimento al manuale del MyVirtuoso Home.

### <span id="page-26-0"></span>**Creazione della regola speciale**

In questo esempio vi mostreremo come si crea una regola speciale per poter accendere e spegnere il vostro PV Balancer in maniera proporzionale basato sul valore del "Balance".

- **a.** Dalla schermata principale premere su **e** successivamente "Configurazione regole".
- **b.** Premere su  $+$  in alto a destra, digitare il nome della regola, selezionare "Regole speciali" e confermare con "OK":

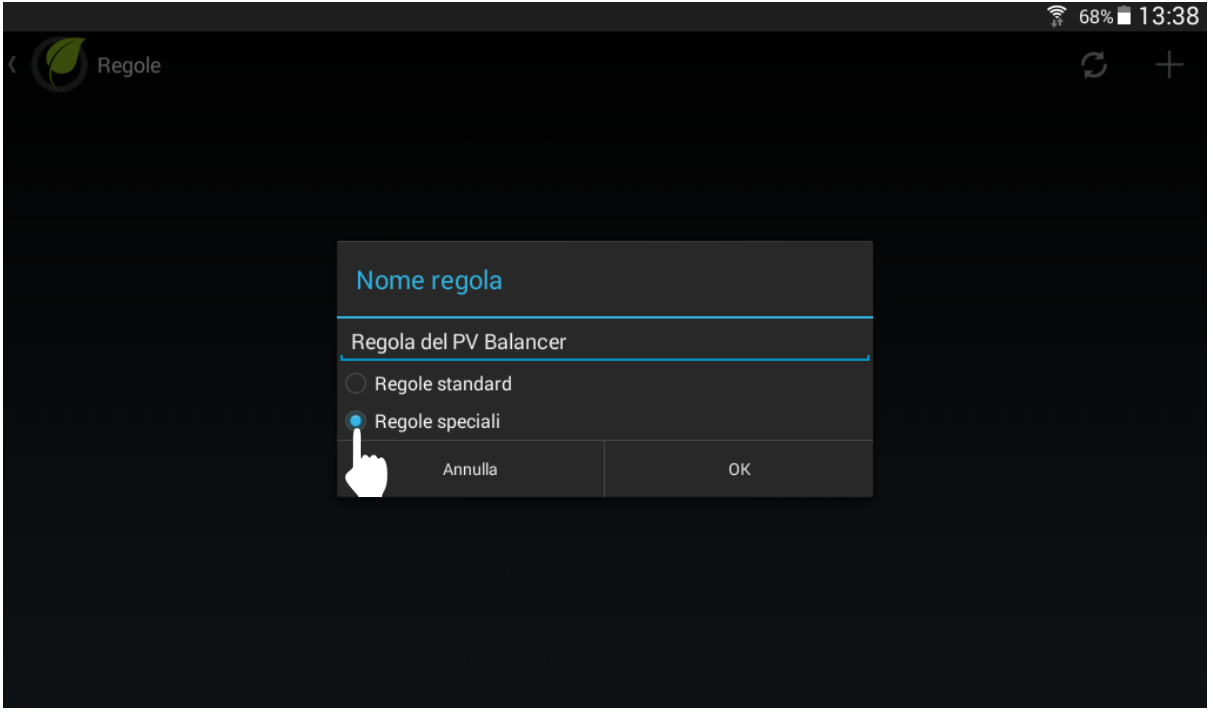

Fig.39

**c.** Premere su e selezionare "Quando":

**NOTA:** Per sapere di più sulla funzione "Quando" fare il riferimento al manuale del MyVirtuoso Home.

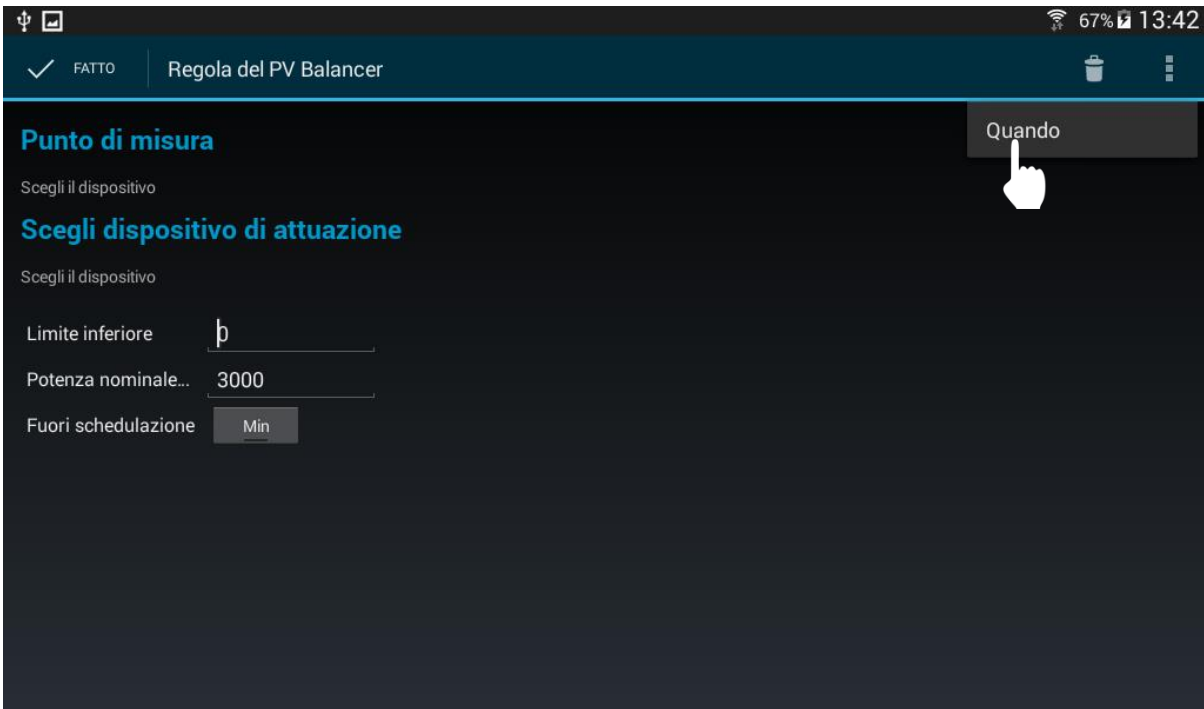

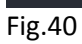

**d.** Tenere premuto per un istante sul calendario vuoto:

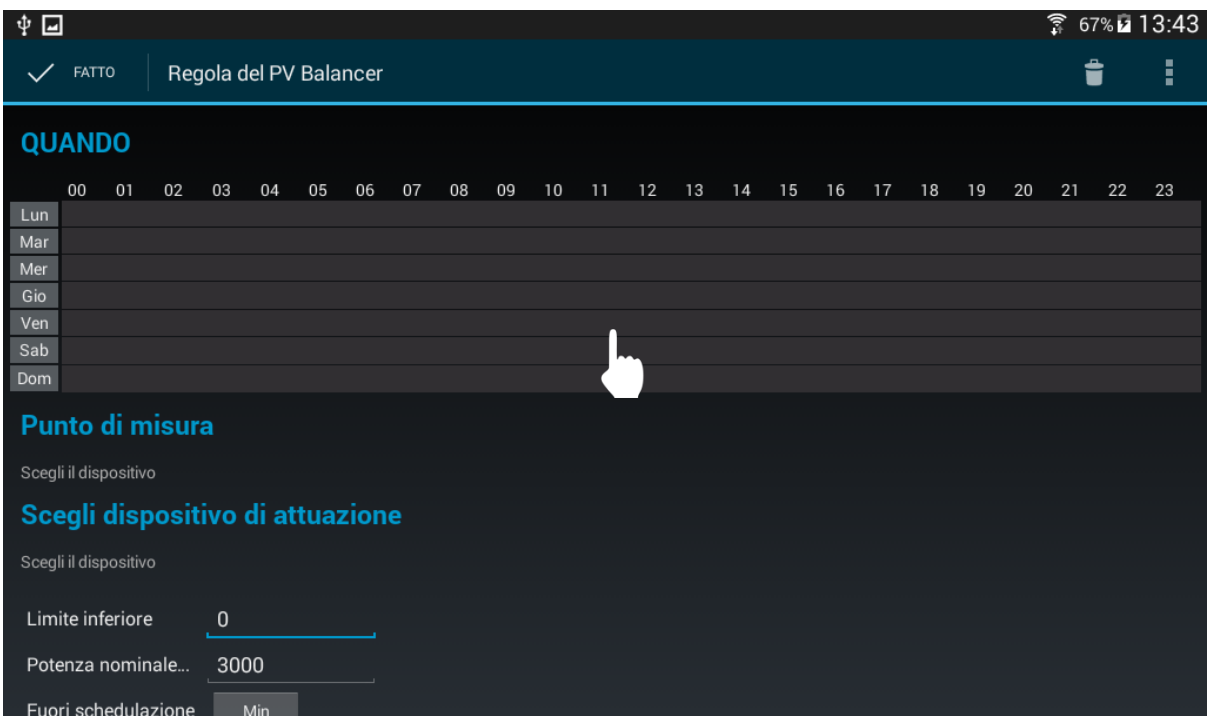

Fig.41

**e.** Selezionare gli orari dell'attivazione della regola e confermare con "OK":

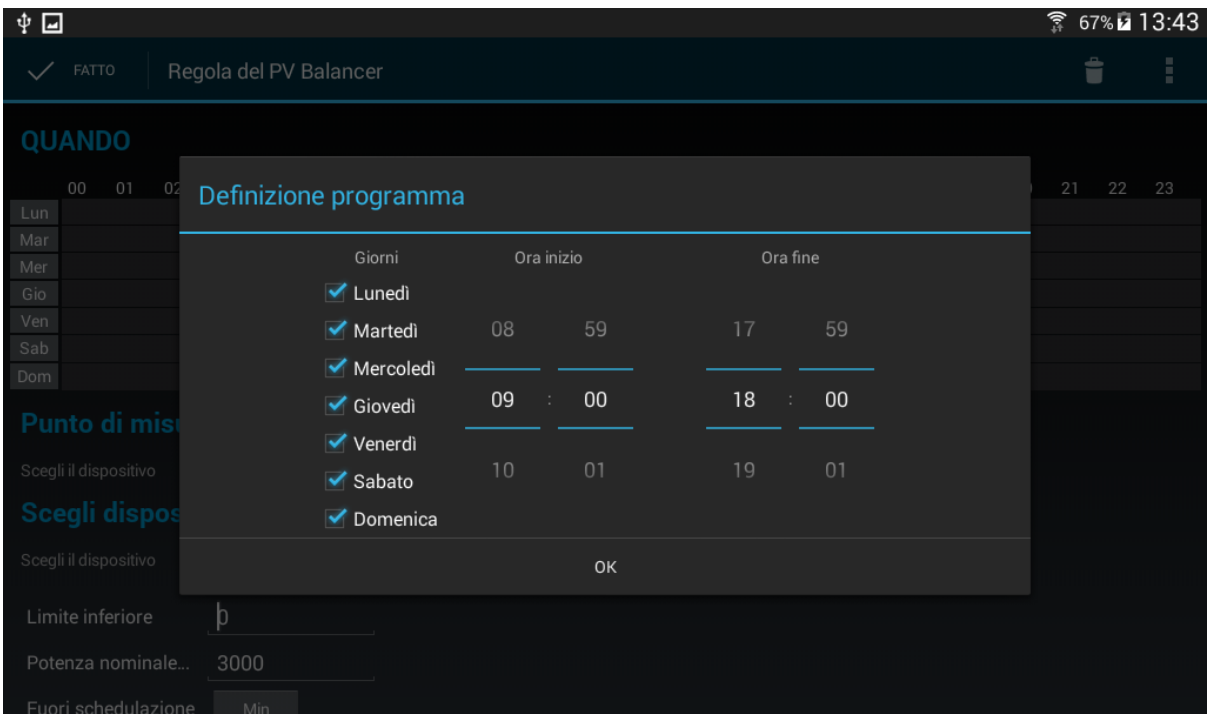

**f.** Successivamente premere su "Scegli dispositivo" della funzione "Punto di misura":

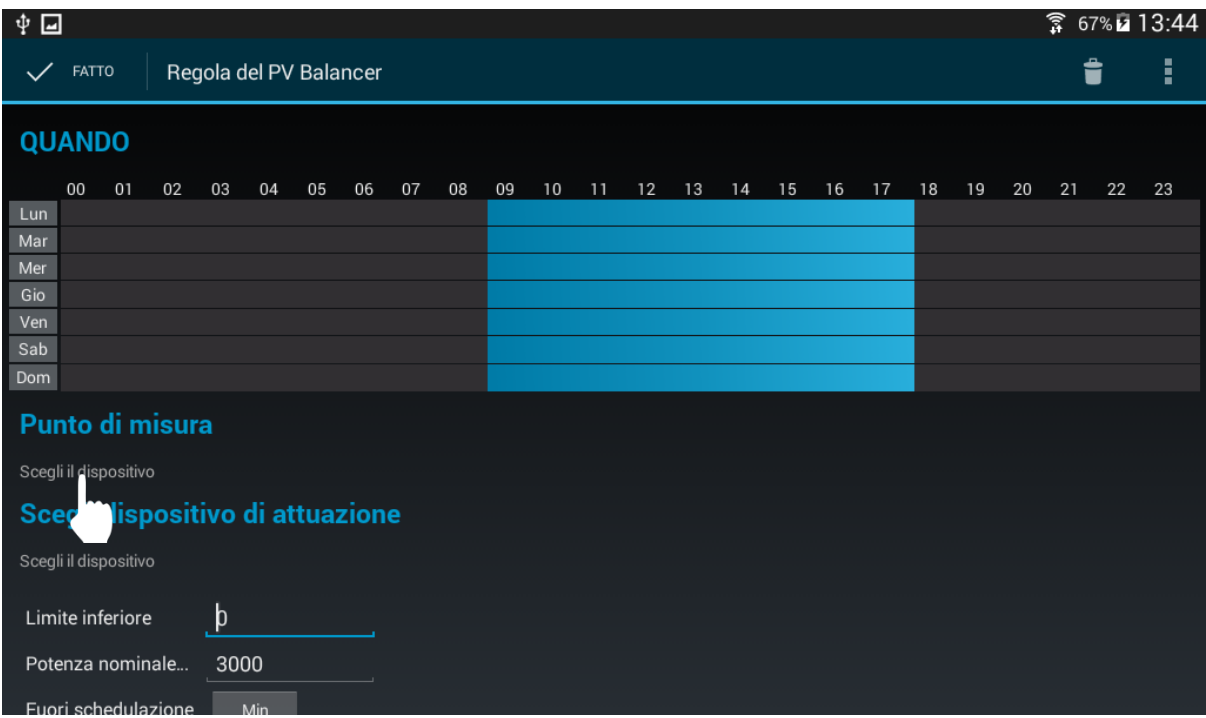

Fig.43

**g.** Selezionare il "Bilancio" e confermare con "OK":

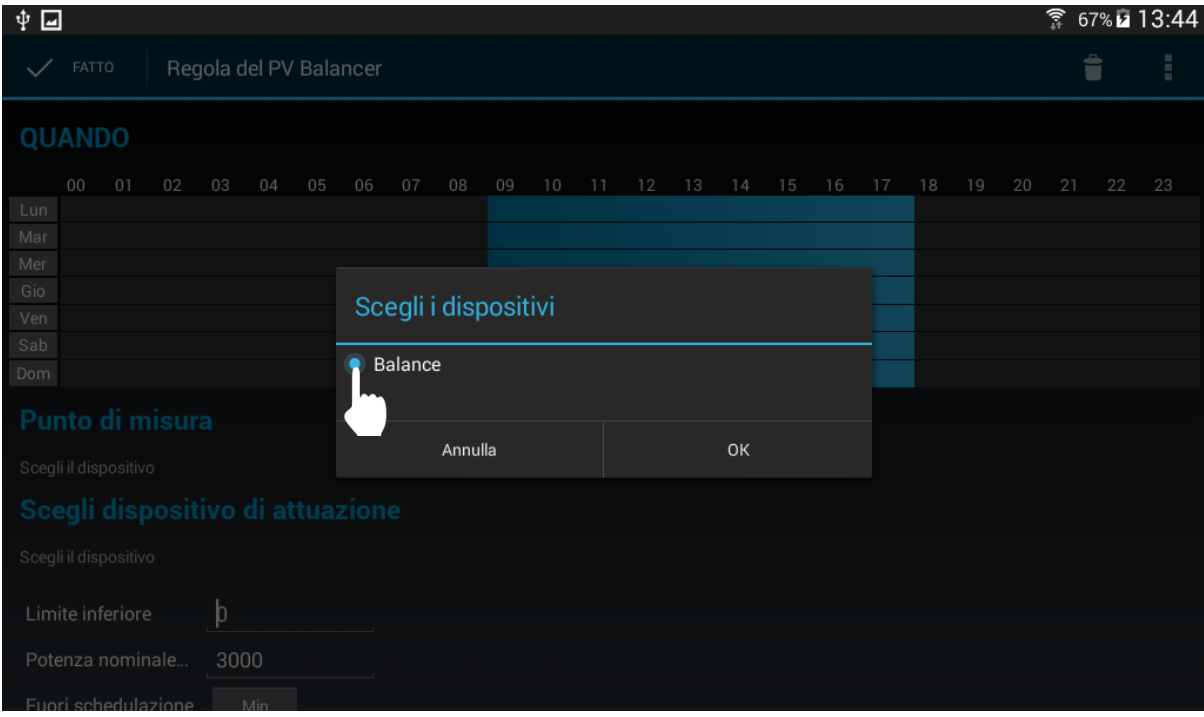

**h.** Premere su "Scegli dispositivo" della funzione "Scegli dispositivo di attuazione":

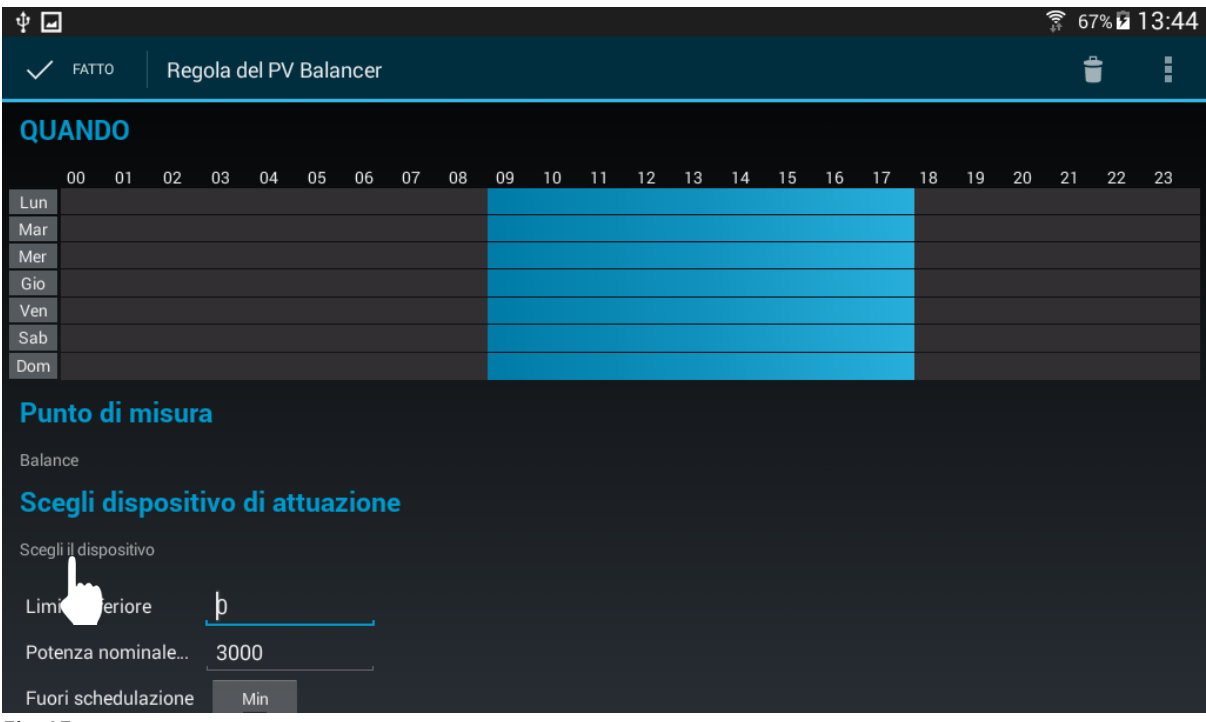

Fig.45

**i.** Selezionare "PV Balancer" e confermare con "OK":

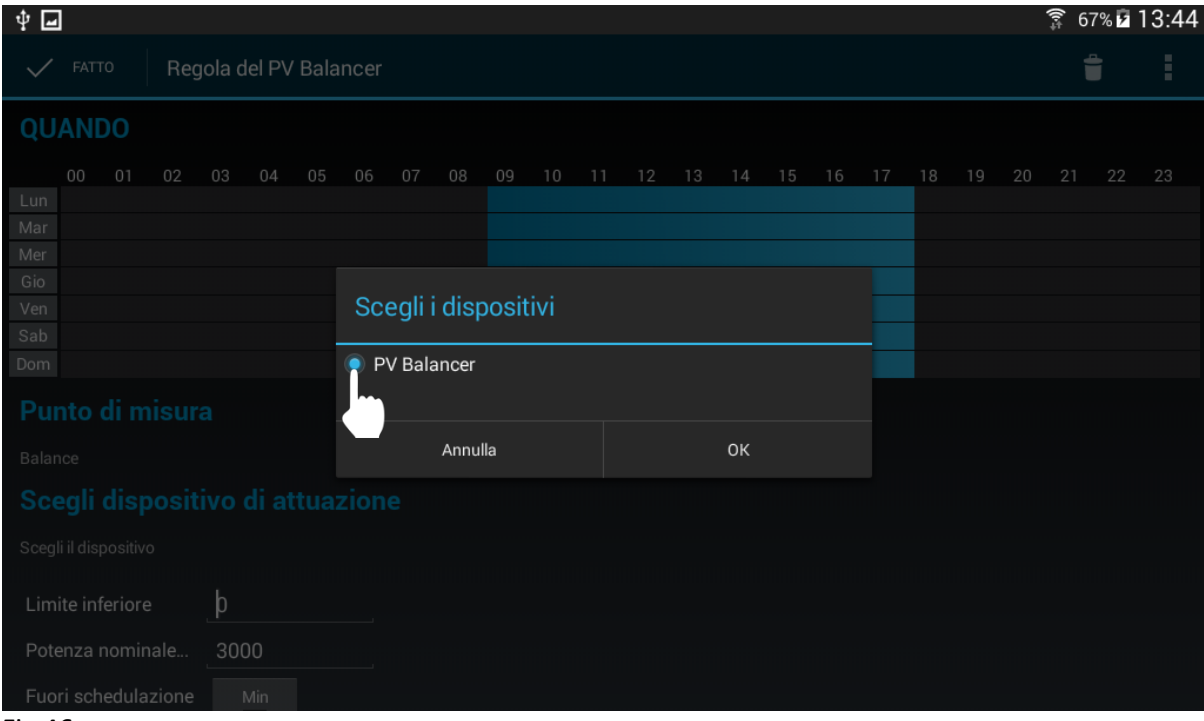

### **j.** Impostare il limite inferiore:

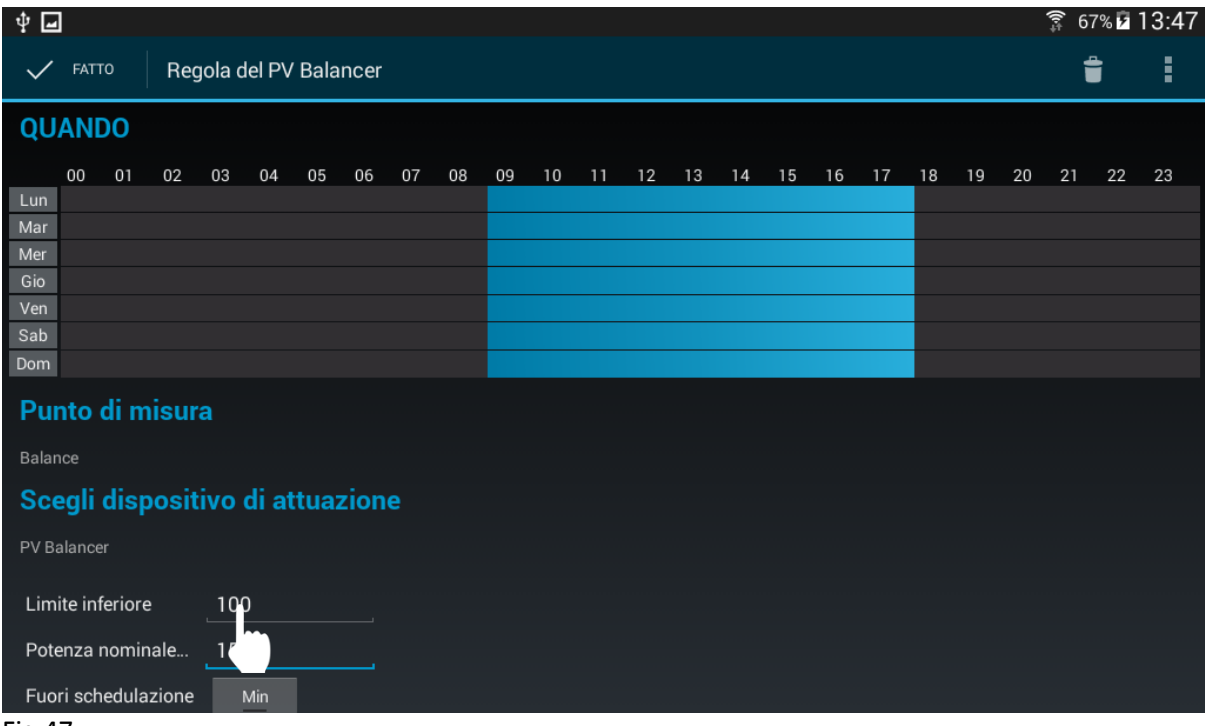

### Fig.47

**NOTA**: Il limite inferiore si riferisce al valore del "Balance". Se il valore del "Balance" sarà inferiore a questo limite, il PV Balancer verrà spento.

**k.** Successivamente impostare anche la "Potenza nominale" del carico:

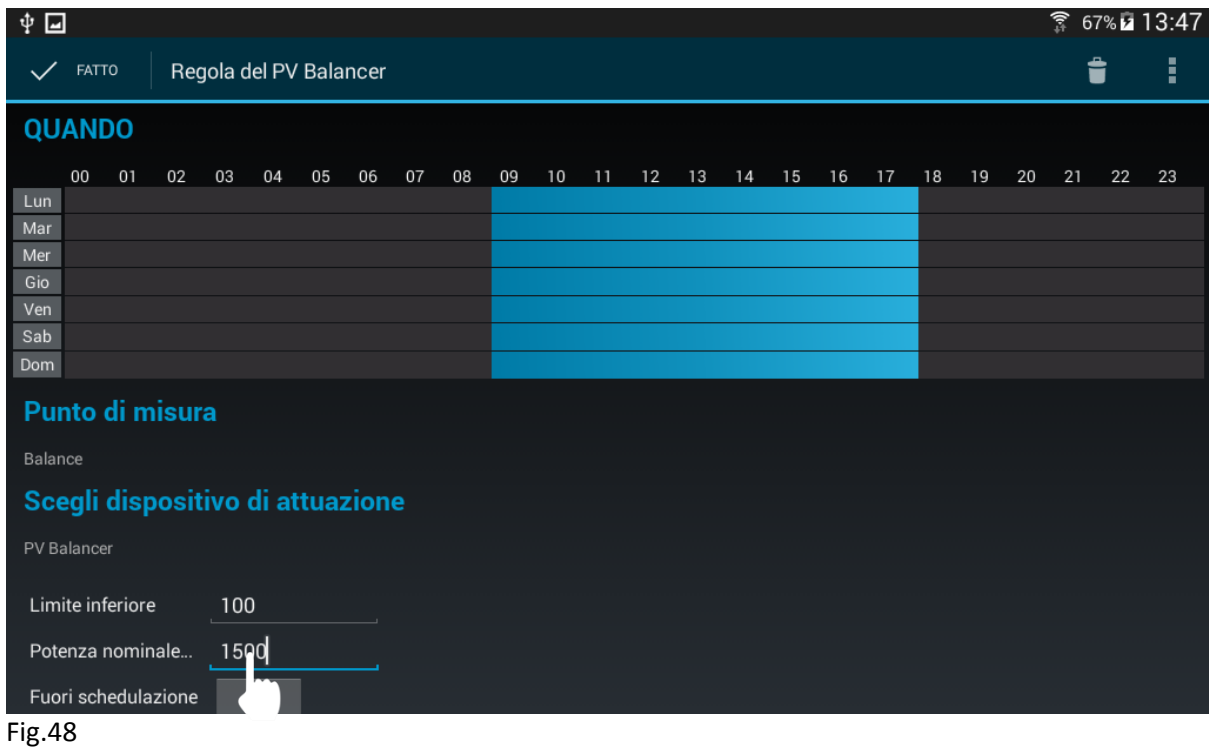

**NOTA**: La potenza nominale è la potenza del carico che vorreste collegare al PV Balancer. Potete impostare fino a 3000W come massima Potenza nominale.

**l.** Infine premere su "Fatto" in alto a sinistra per salvare la regola speciale.

### <span id="page-31-0"></span>**Comando manuale**

Nella schermata principale dell'app potete disattivare la regola speciale ed impostare il livello di accensione del PV Balancer.

**a.** Premere sul pulsante "Auto" per disattivare la regole speciale e comandare il PV Balancer manualmente:

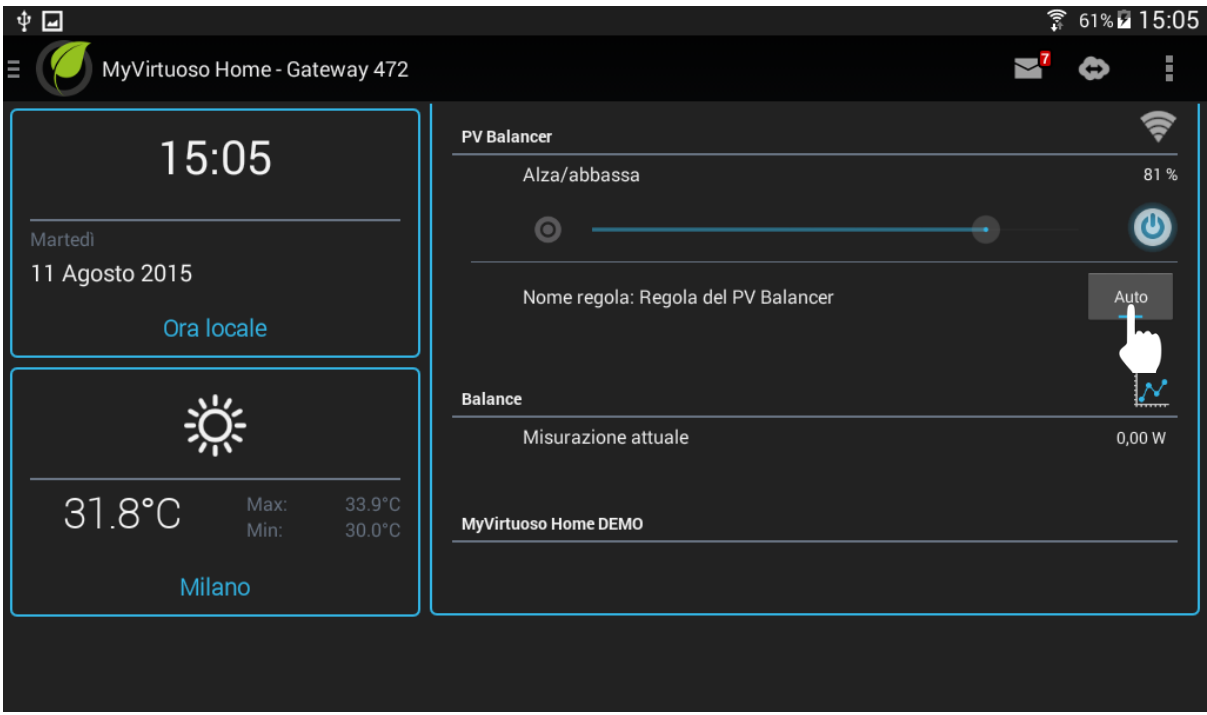

**b.** Abilitare il cursore premendo su  $\odot$ :

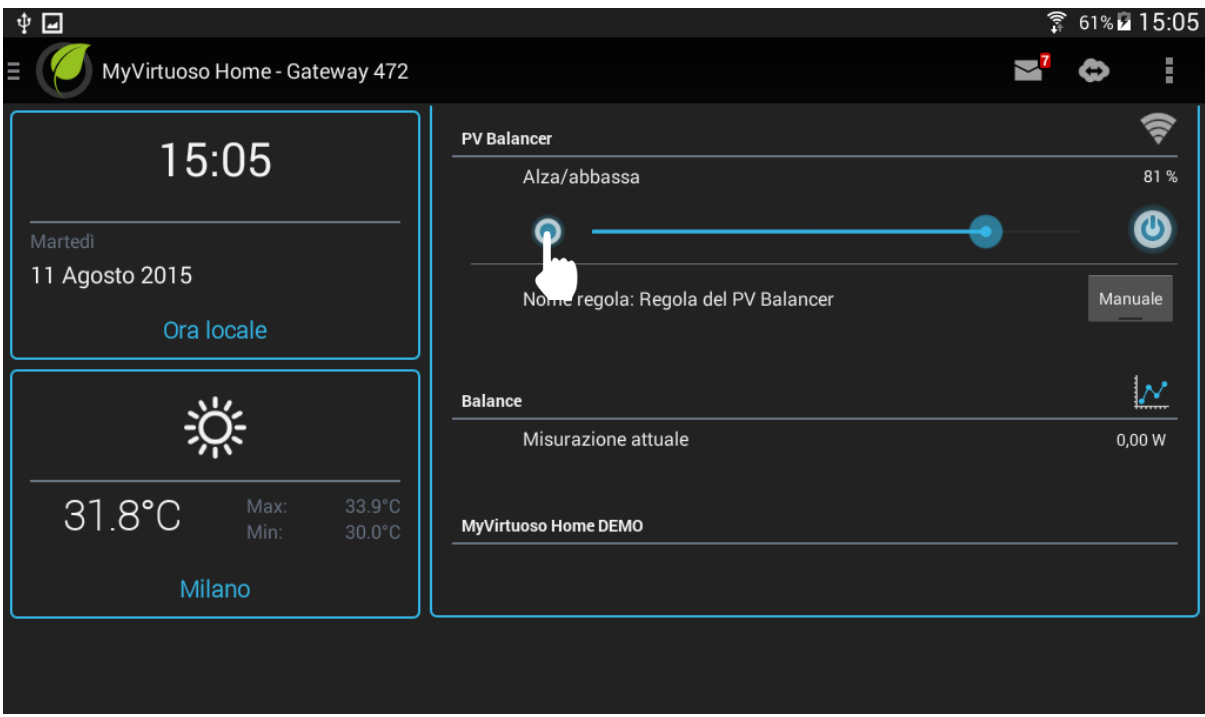

Fig.50

**c.** Tenere premuto e spostare il cursore:

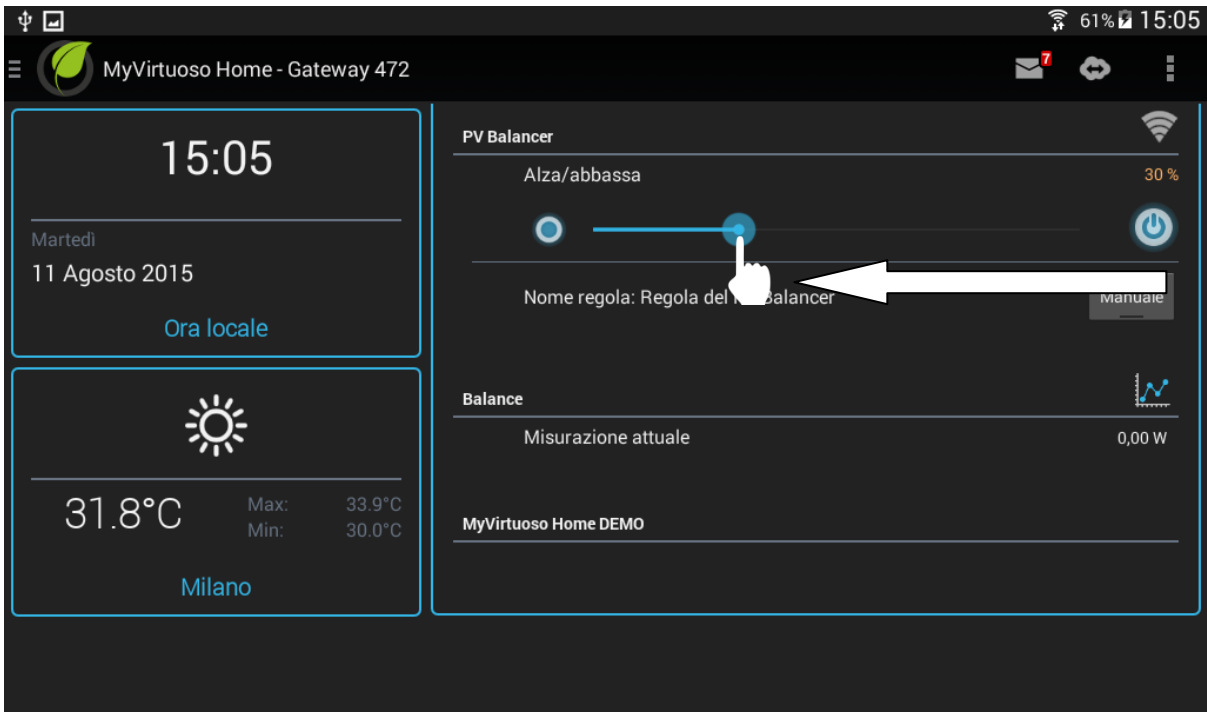

**d.** Premere nuovamente il pulsante per disattivare il cursore:

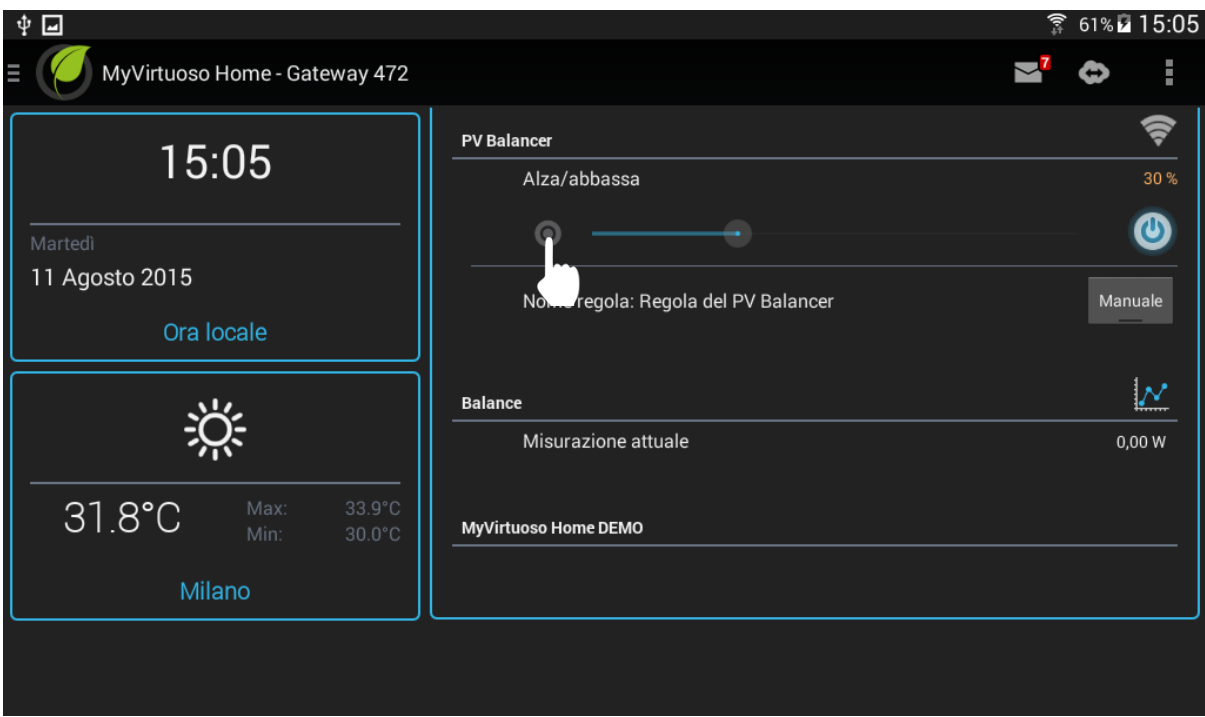

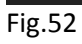

<span id="page-33-0"></span>**Regola standard**

Potete aggiungere un'altra regola nel caso doveste gestire un altro carico ed il Balance risultasse sufficiente.

In questo esempio vi mostreremo come si crea una regola standard in aggiunta a quella speciale.

**NOTA**: Per sapere di più sulle regole standard fare riferimento al manuale di MyVirtuoso Home.

- **a.** Dalla schermata principale premere su **e** e successivamente "Configurazione regole".
- **b.** Premere su  $+$  in alto a destra, digitare il nome della regola e confermare con "OK":

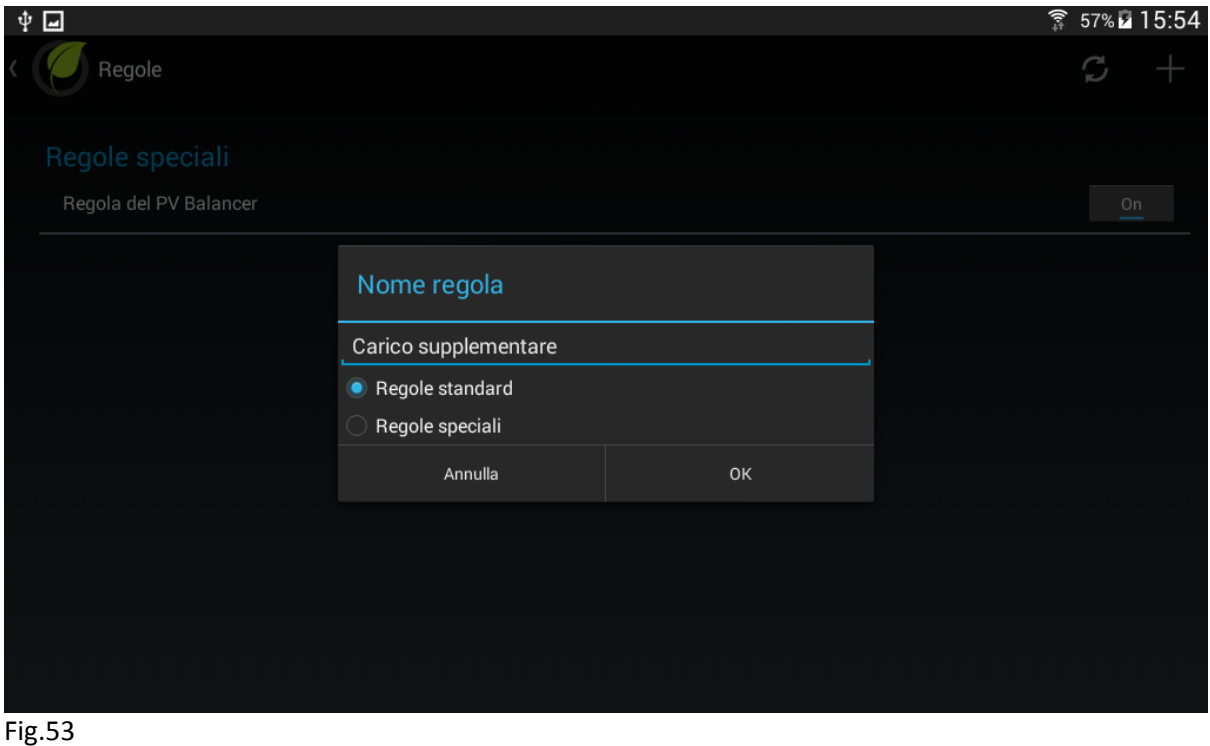

- 
- **c.** Premere su e selezionare "Quando":

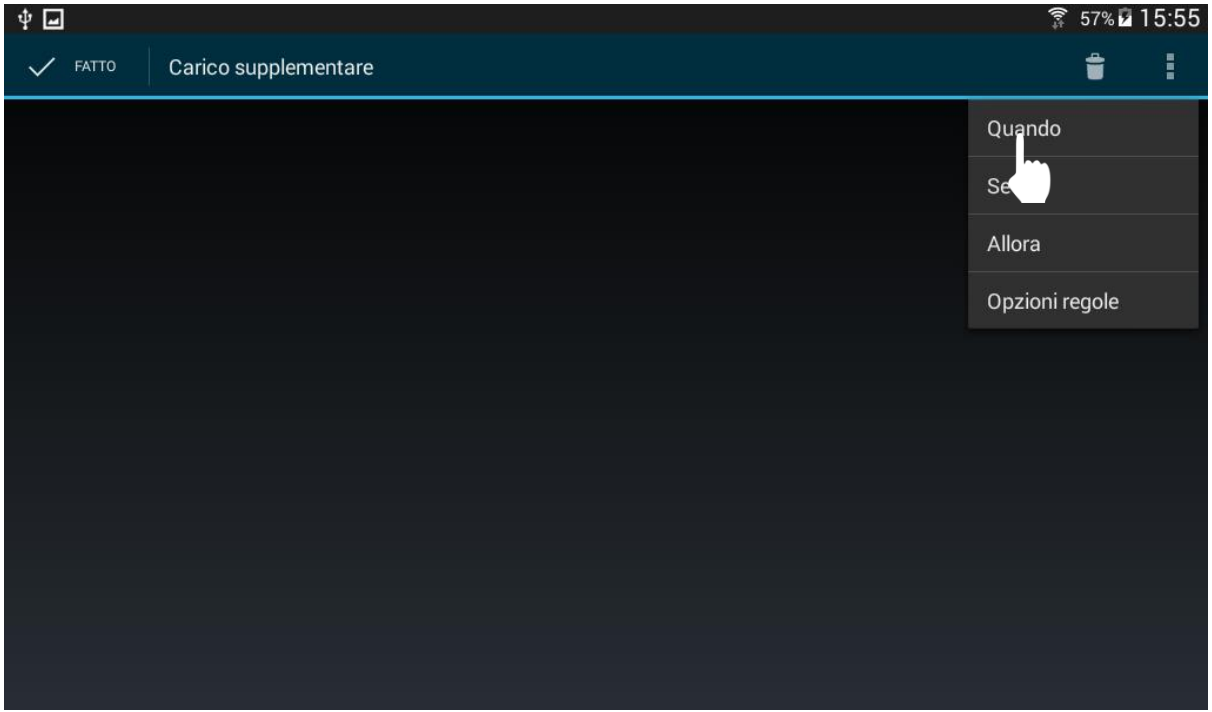

**d.** Impostare gli orari dell'attivazione della regola:

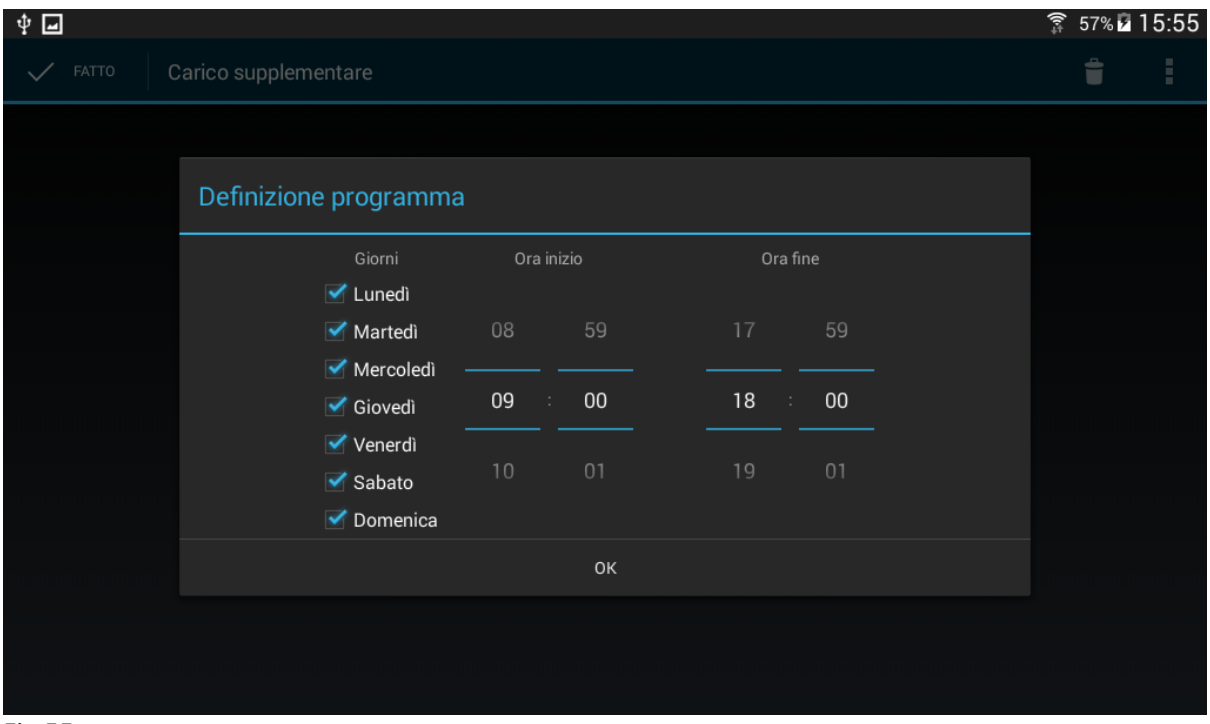

Fig.55

**e.** Premere su , selezionare "Se" e scegliere "Balance":

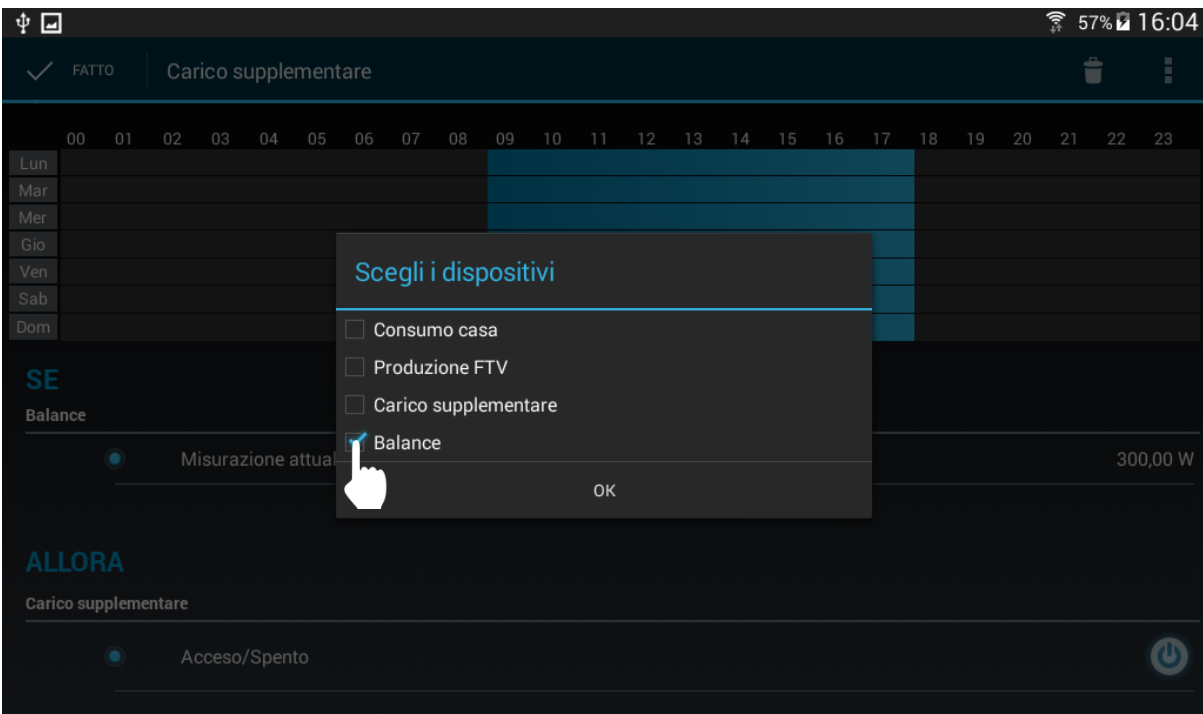

**f.** Impostare la soglia:

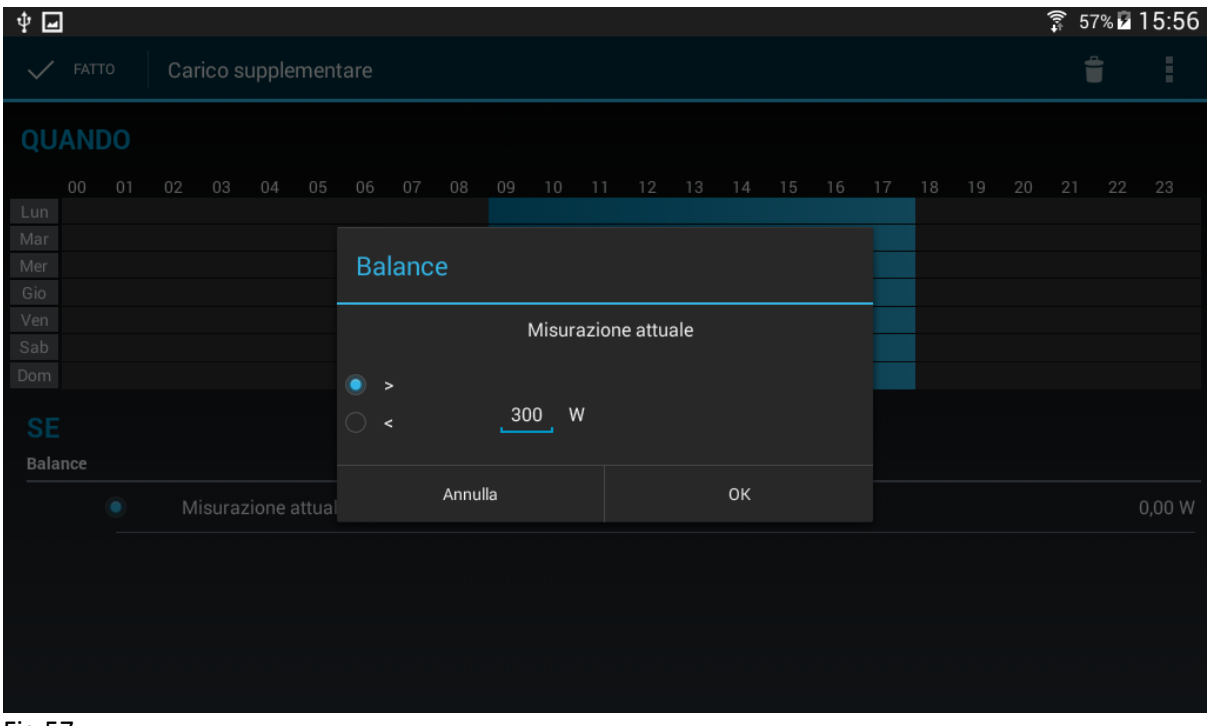

Fig.57

**g.** Premere su , selezionare "Allora" e scegliere il carico supplementare:

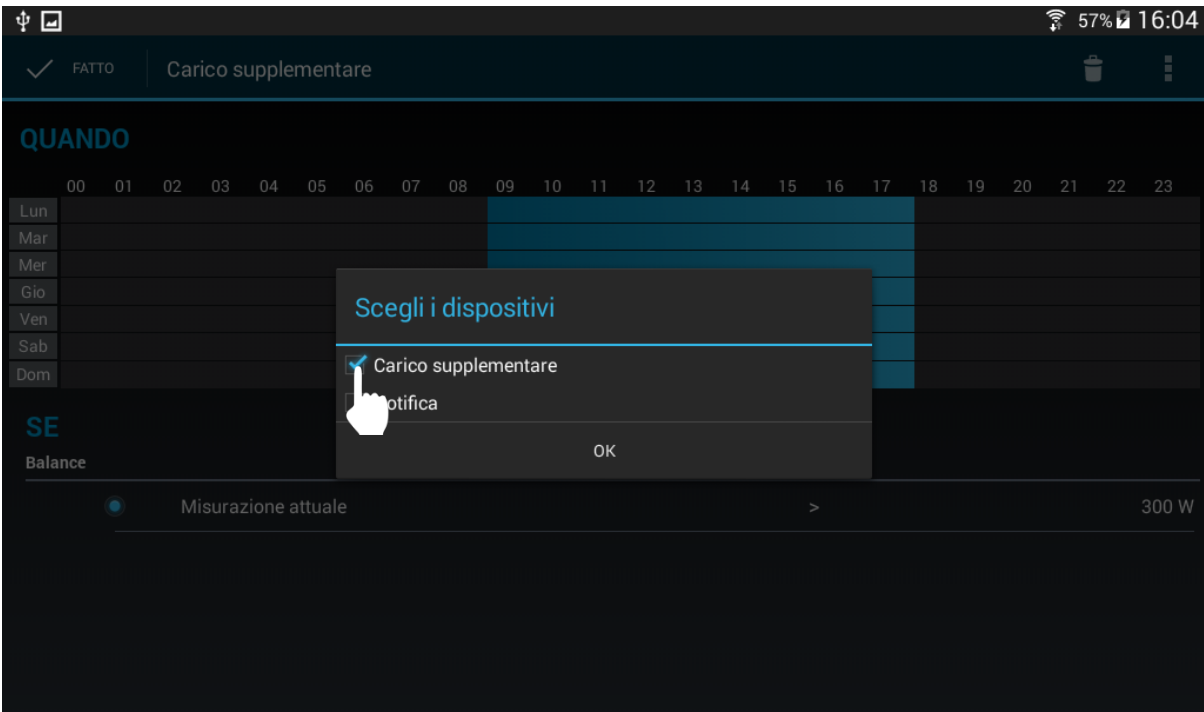

**h.** Impostare l'attuatore del carico supplementare su "ON":

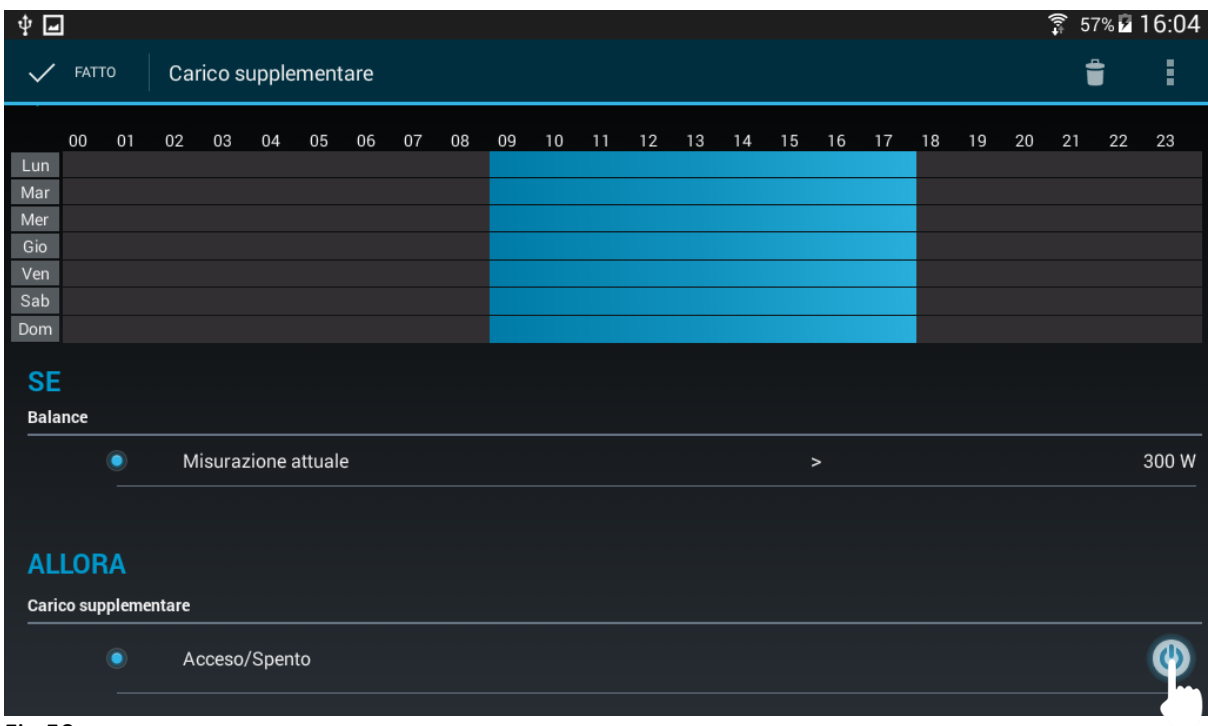

### Fig.59

**i.** Premere su  $\checkmark$ , in alto a sinistra, per salvare la regola.

![](_page_38_Figure_0.jpeg)

**NOTA**: Potete aggiungere più regole per gestire più carichi contemporaneamente se il valore del Balance lo consente.